# **Dell Monitor S2421H/S2721H Ghidul utilizatorului**

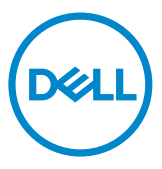

- **NOTĂ: O NOTĂ indică informații importante care vă ajută să folosiți mai bine monitorul.**
- $\triangle~$  ATENȚIE: O ATENȚIONARE indică un pericol potențial de deteriorare a **componentelor hardware sau de pierdere a datelor dacă nu se respectă instrucțiunile.**
- **AVERTISMENT: Un AVERTISMENT indică un pericol potențial de daune materiale, de vătămare corporală sau de deces.**

**Drept de autor © 2020 pentru Dell Inc. sau pentru filialele acesteia. Toate drepturile sunt** 

**rezervate.** Dell, EMC, și alte mărci comerciale sunt mărci comerciale ale Dell Inc. sau ale filialelor sale. Alte mărci comerciale pot fi mărci înregistrate ale proprietarilor respectivi.

 $2020 - 11$ 

# **Cuprins**

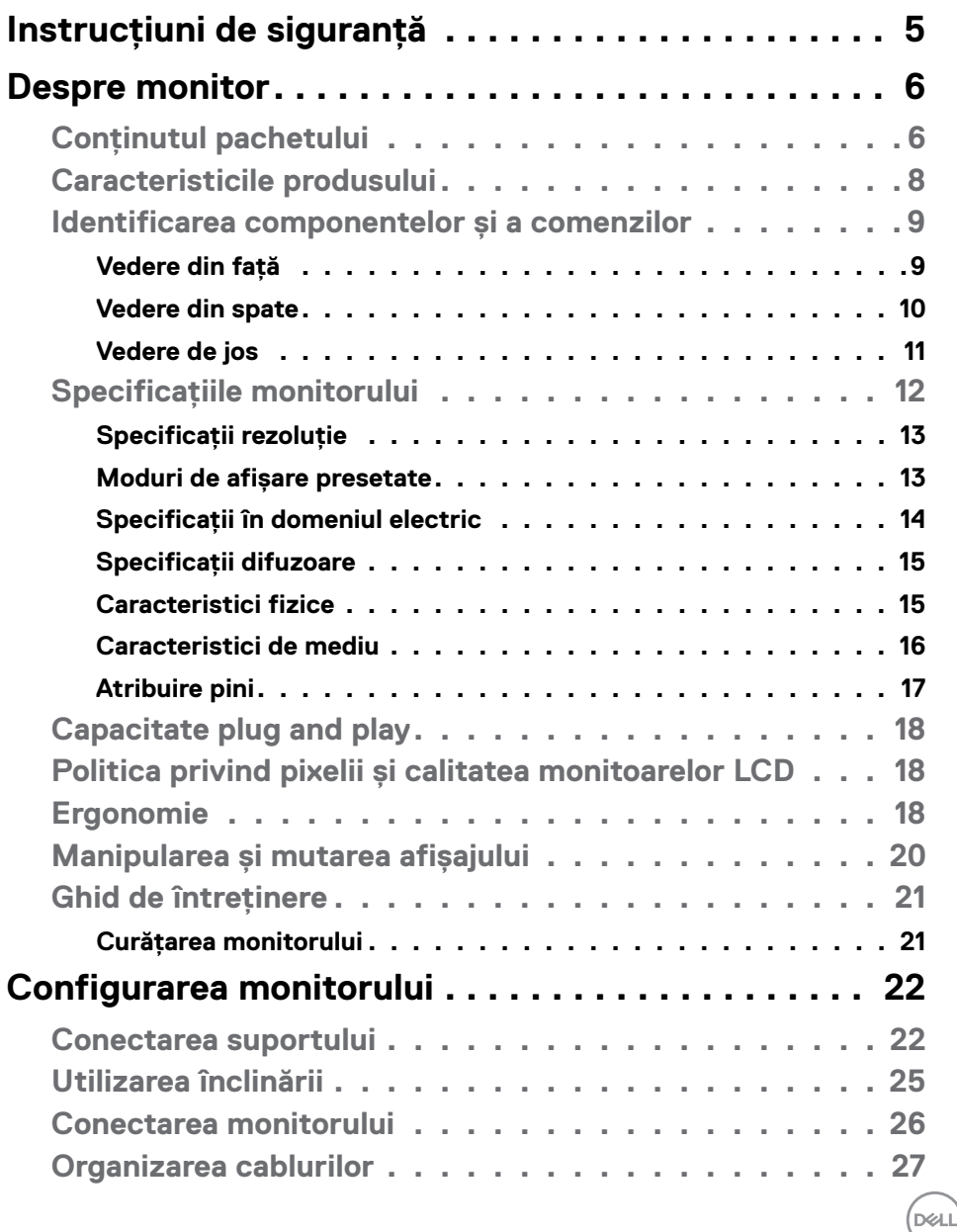

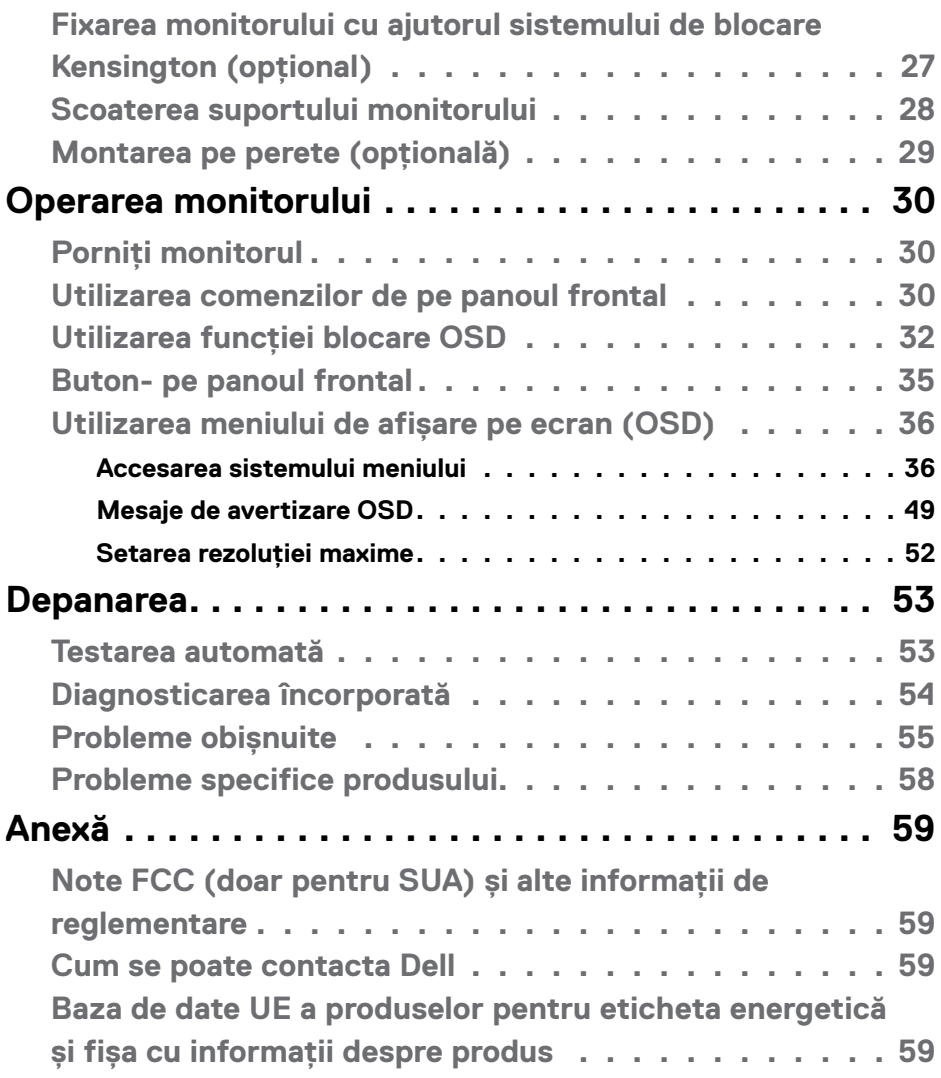

 $(\overline{DCL}$ 

# <span id="page-4-1"></span><span id="page-4-0"></span>**Instrucțiuni de siguranță**

- **ATENȚIE: Utilizarea comenzilor, a reglajelor sau a procedurilor, altele decât cele specificate în această documentație, poate duce la expunerea la șocuri, riscuri electrice și/sau mecanice.**
	- • Instalați monitorul pe o suprafață solidă și manipulați-l cu atenție. Ecranul său este fragil și se poate deteriora dacă monitorul este scăpat pe jos sau dacă este lovit.
	- • Asigurați-vă întotdeauna că monitorul este compatibil cu rețeaua de alimentare electrică disponibilă în locația dvs.
	- • Păstrați monitorul la temperatura camerei. Temperaturile foarte scăzute sau ridicate pot avea un efect negativ asupra cristalelor lichide ale afișajului.
	- • Protejați monitorul împotriva vibrațiilor excesive și a impactelor puternice. De exemplu, nu puneți monitorul în portbagajul unui autovehicul.
	- • Deconectați monitorul de la sursa de alimentare atunci când urmează să rămână nefolosit pentru o perioadă mai lungă.
	- • Pentru evitarea electrocutării, nu demontați capacele și nu atingeți componentele interne ale monitorului.

Pentru informații despre instrucțiunile de siguranță, consultați Informații privind siguranța, de mediu și de reglementare (SERI).

**DGL** 

# <span id="page-5-0"></span>**Despre monitor**

## **Conținutul pachetului**

Monitorul se livrează cu componentele indicate în tabel. Asigurați-vă că ați primit toate componentele. Dacă lipsește ceva, consultați secțiunea [Contactarea firmei Dell](#page-58-1).

**NOTĂ: Unele componente pot fi opționale și nelivrate împreună cu monitorul. Unele caracteristici pot fi indisponibile în anumite țări.**

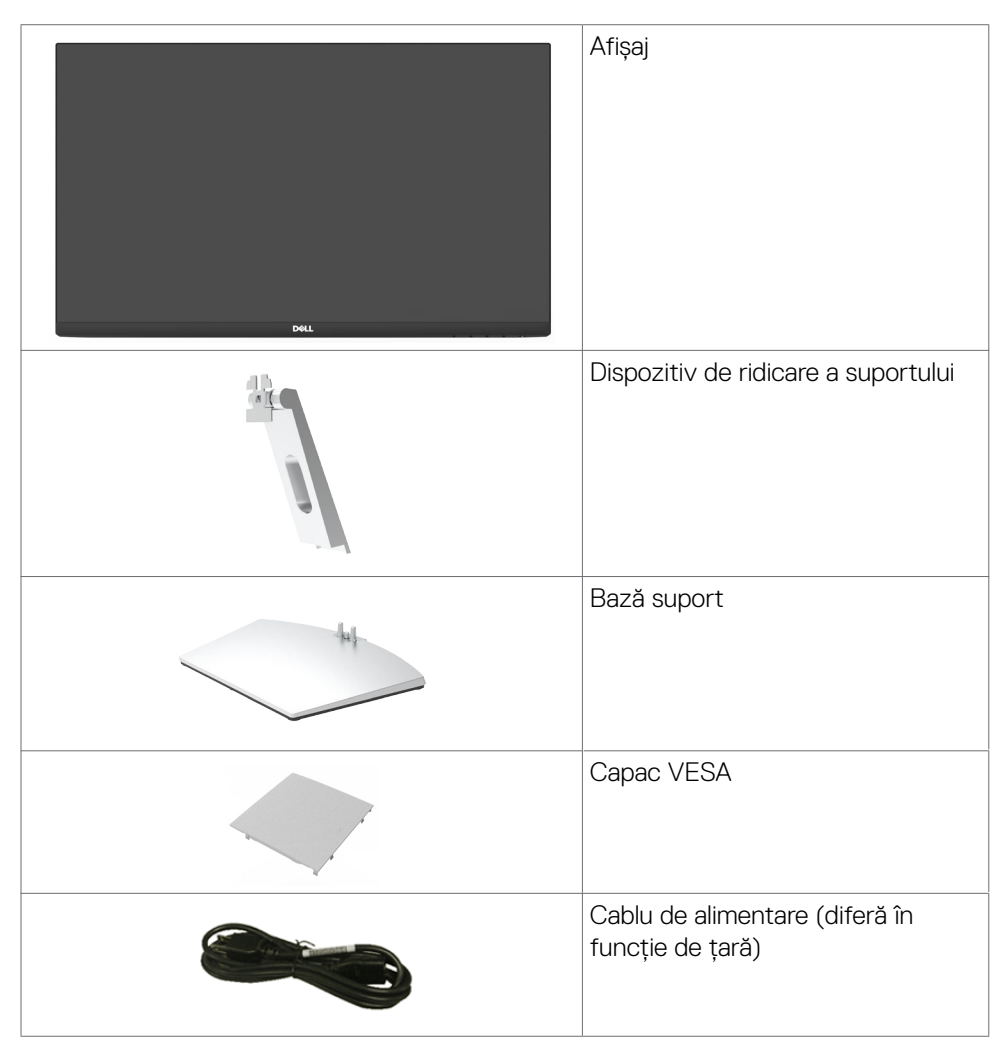

**D**&LI

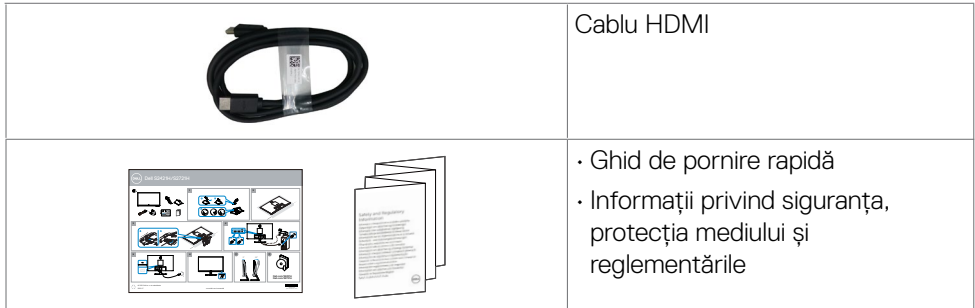

 $(1)$ 

# <span id="page-7-0"></span>**Caracteristicile produsului**

Monitorul **Dell S2421H/S2721H** are o matrice activă, un tranzistor cu peliculă subțire (TFT), afișaj cu cristale lichide (LCD) și retroiluminare cu LED. Caracteristicile monitorului includ:

- **• S2421H:** Suprafață activă de afișaj de 60,45 cm (23,80 inch) (măsurată pe diagonală), rezoluție de 1920 x 1080 (16:9), și compatibilitate pe ecran complet pentru rezoluții mai mici.
- **• S2721H:** Suprafață activă de afișaj de 68,60 cm (27 inch) (măsurată pe diagonală), rezoluție de 1920 x 1080 (16:9), și compatibilitate pe ecran complet pentru rezoluții mai mici.
- • Capacitate de reglare a înclinării.
- Suport detașabil și orificii de montare Video Electronics Standards Association (VESA™) de 100 mm pentru soluții de montare flexibilă.
- • Fațeta extrem de subțire reduce decalajul de fațetă în cazul folosirii mai multor monitoare, permițând o configurare mai ușoară și un aspect elegant.
- • Conectivitate digitală extinsă cu conectori HDMI care permite protejarea monitorului pe viitor.
- Capacitate de "plug and play" (conectare și redare) dacă este acceptată de sistem.
- • Reglare a afișării pe ecran (OSD) pentru o instalare ușoară și optimizarea ecranului.
- • Acceptă tehnologia AMD FreeSync ™. Interval certificat AMD Freesync™ cuprins între 48 HZ-75 HZ.
- • Blocare butoane de pornire/oprire și OSD.
- • Fantă pentru încuietoare de securitate.
- $\cdot$   $\leq$  0.3 W în Mod de veghe.
- • Optimizaţi confortul ochilor cu un ecran lipsit de scintilaţii.
- **AVERTISMENT: Efectele pe termen lung ale emisiilor de lumină albastră de pe monitor pot provoca deteriorarea ochilor, inclusiv oboseala ochilor sau încordarea ochilor din surse digitale. Funcția ComfortView este concepută pentru a reduce cantitatea de lumină albastră emisă de monitor, pentru a optimiza confortul ochilor.**

.<br>D&Ll

## <span id="page-8-0"></span>**Identificarea componentelor și a comenzilor**

### **Vedere din față**

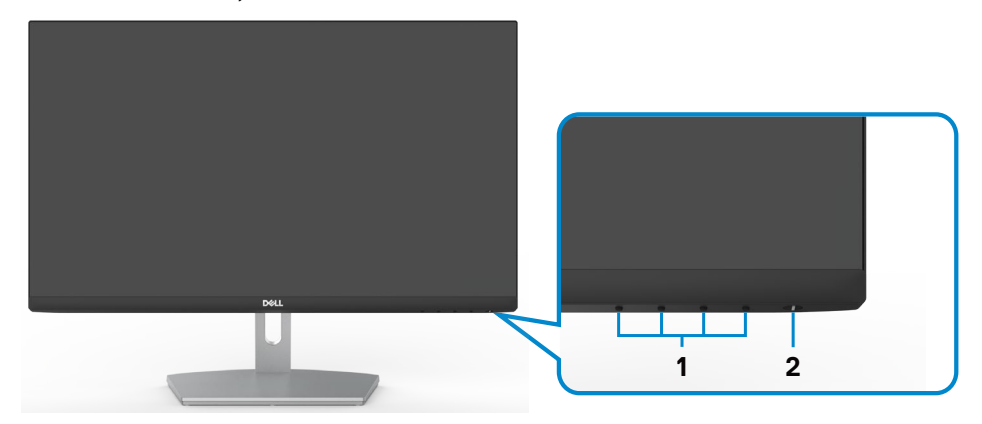

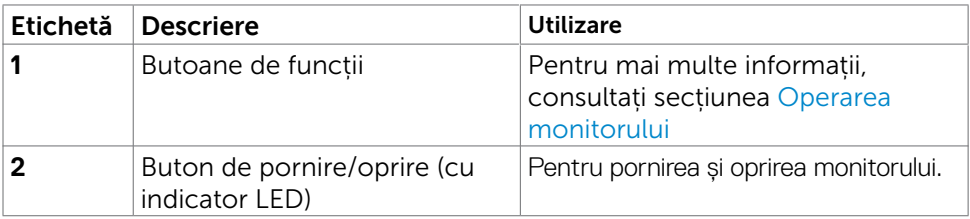

DELL

## <span id="page-9-0"></span>**Vedere din spate**

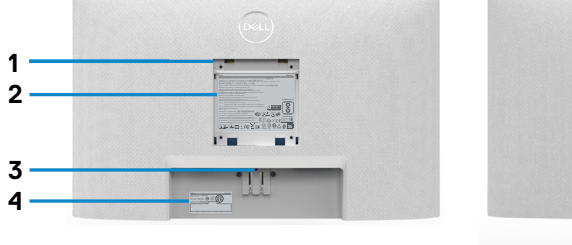

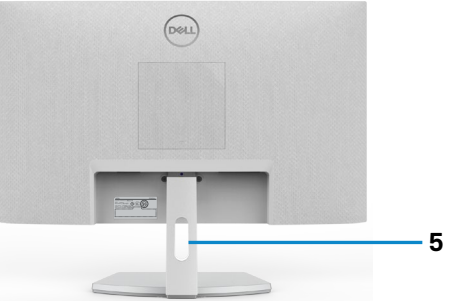

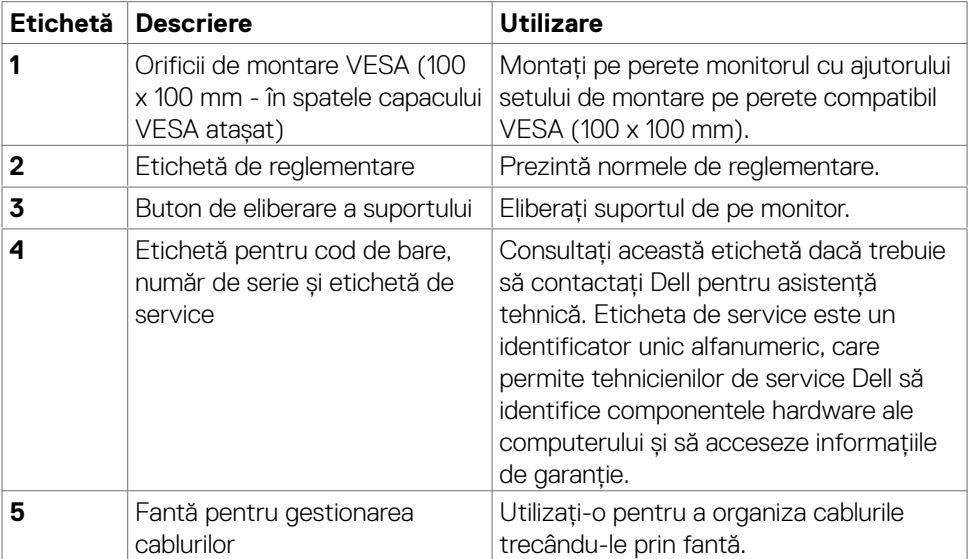

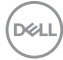

### <span id="page-10-0"></span>**Vedere de jos**

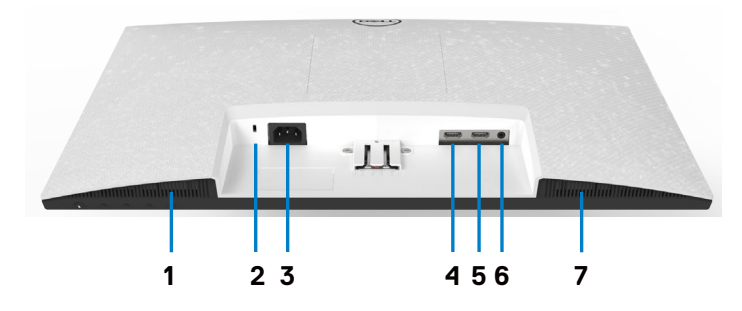

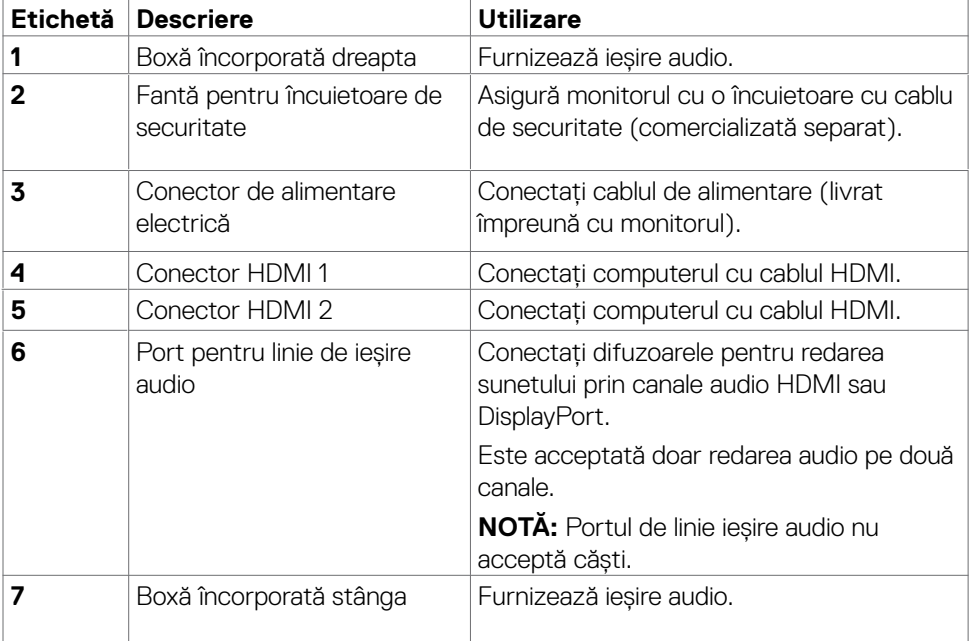

# <span id="page-11-0"></span>**Specificațiile monitorului**

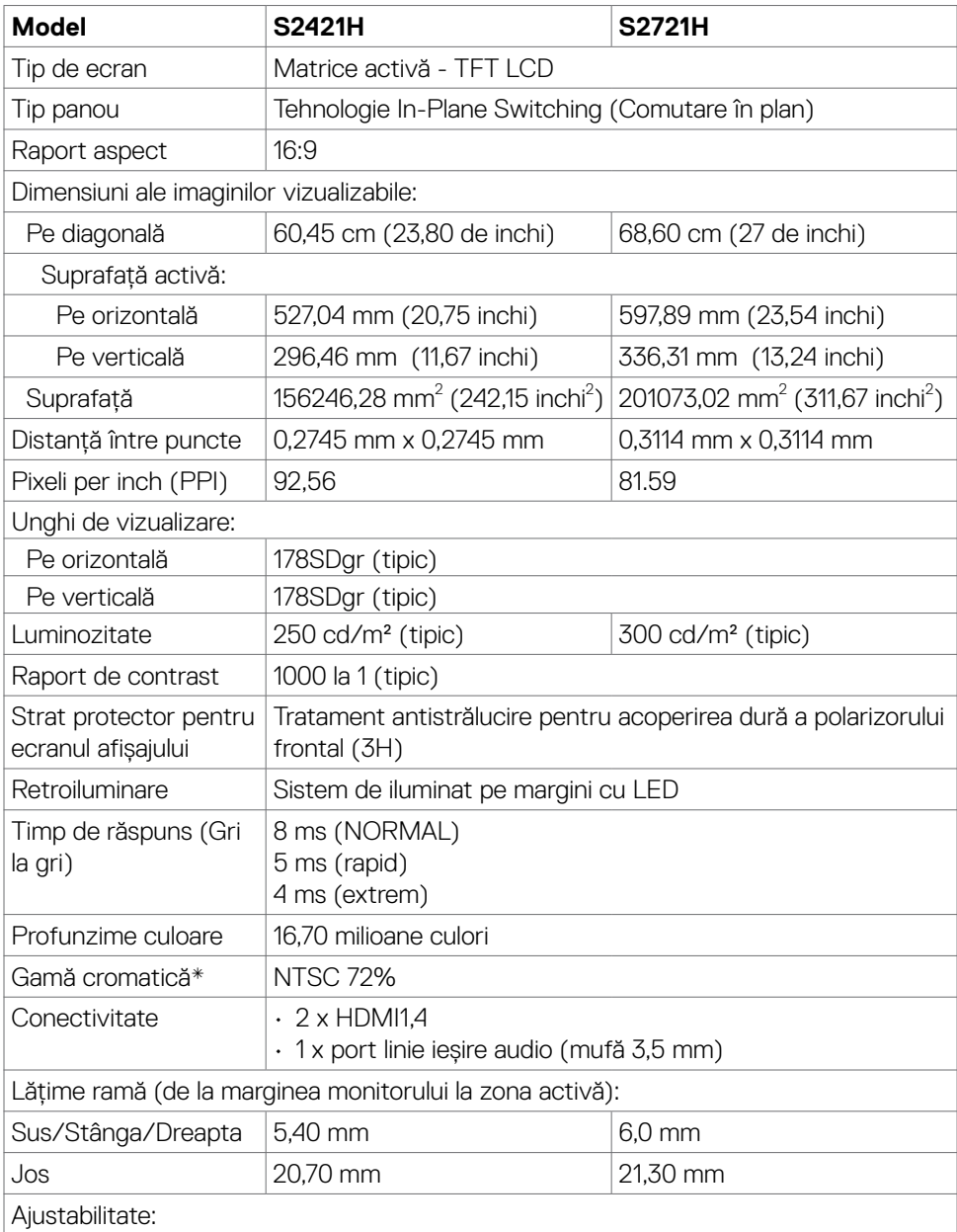

<span id="page-12-0"></span>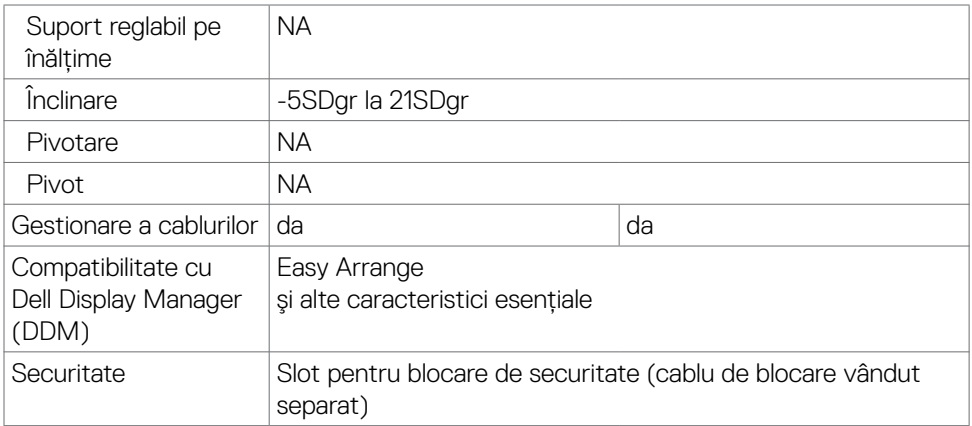

\*Numai la rezoluția nativă a panoului, sub presetare Mod personalizat.

#### **Specificații rezoluție**

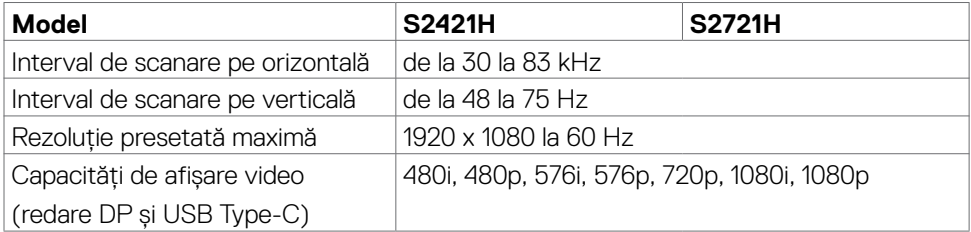

### **Moduri de afișare presetate**

#### **S2421H/S2721H**

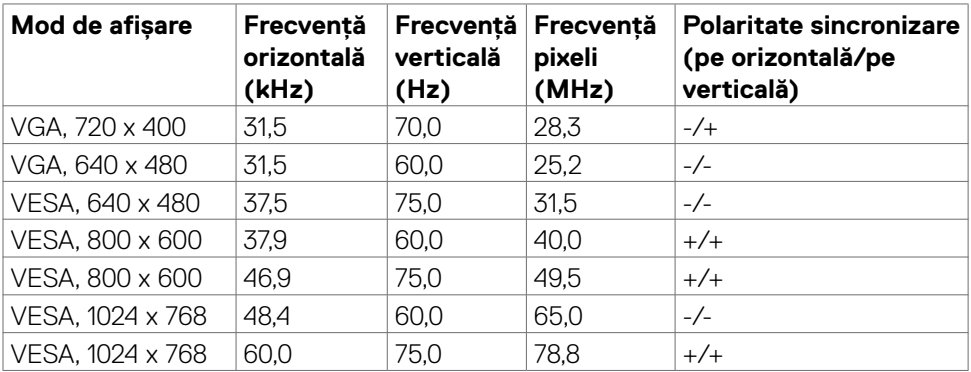

DELL

<span id="page-13-0"></span>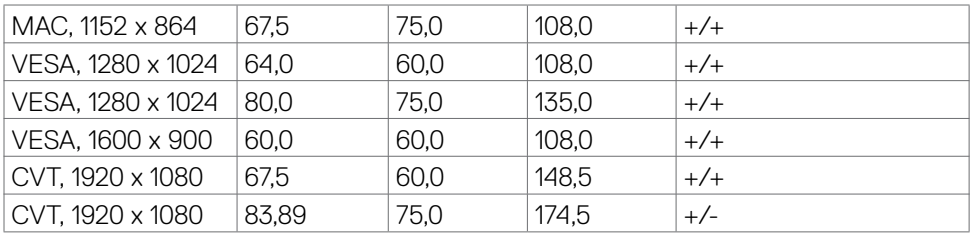

#### **Specificații în domeniul electric**

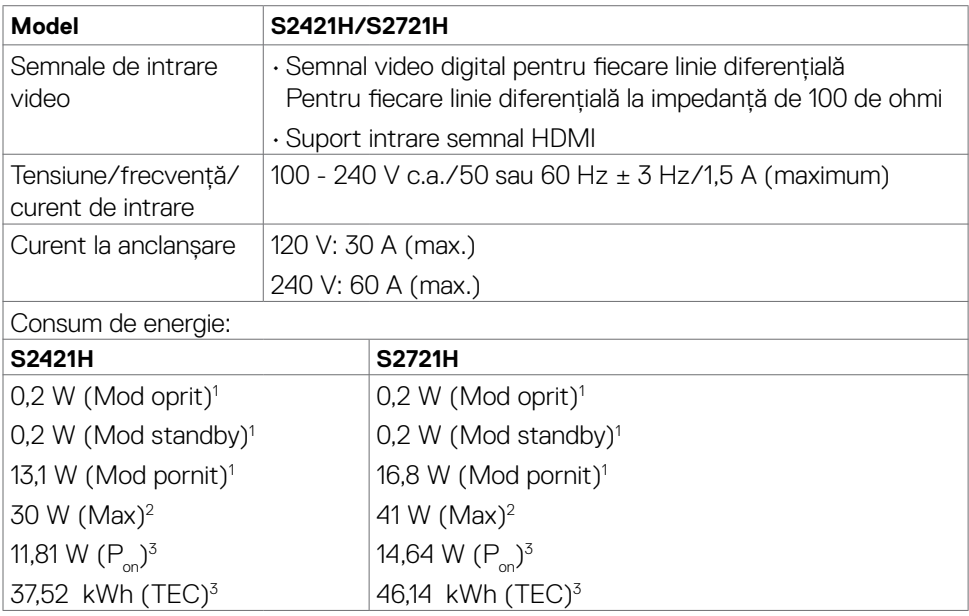

1 Conform definiției din UE 2019/2021 și UE 2019/2013.

- 2 Setarea maximă de luminozitate și contrast cu încărcare maximă pe toate porturile USB.
- $^{\text{3}}$  P<sub>on</sub>: Consum de energie în modul pornit măsurat prin referință la metoda de test Energy Star.

 TEC: Consum total de energie în kWh măsurat prin referință la metoda de test Energy Star.

Acest document are rol strict informativ și reflectă performanțele din laborator. Este posibil ca produsul dvs. să aibă performanțe diferite, în funcție de software, de componentele și de dispozitivele periferice comandate, fără a exista o obligație de a actualiza aceste informații. În mod corespunzător, clientul nu trebuie să se bazeze pe

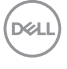

<span id="page-14-0"></span>aceste informații în luarea deciziilor cu privire la toleranțele electrice sau altele. Nu este emisă nicio garanție explicită sau implicită referitoare la exactitatea ori la caracterul complet al informațiilor.

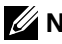

 **NOTĂ:** Acest monitor este certificat **ENERGY STAR.** 

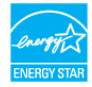

Acest produs se califică pentru ENERGY STAR în setările implicite din fabrică, care pot fi restaurate prin funcția "Factory Reset" (Resetare valori din fabrică) din meniul OSD. Modificarea setărilor implicite din fabrică sau activarea altor funcții poate duce la creșterea consumului de energie, care ar putea depăși limita specificată pentru ENERGY STAR.

### **Specificații difuzoare**

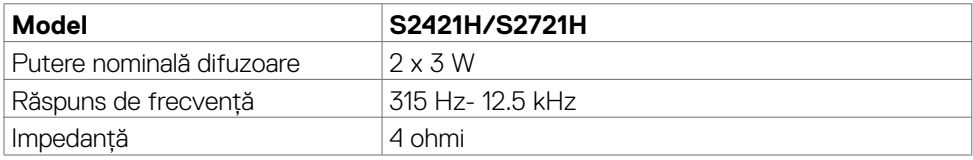

### **Caracteristici fizice**

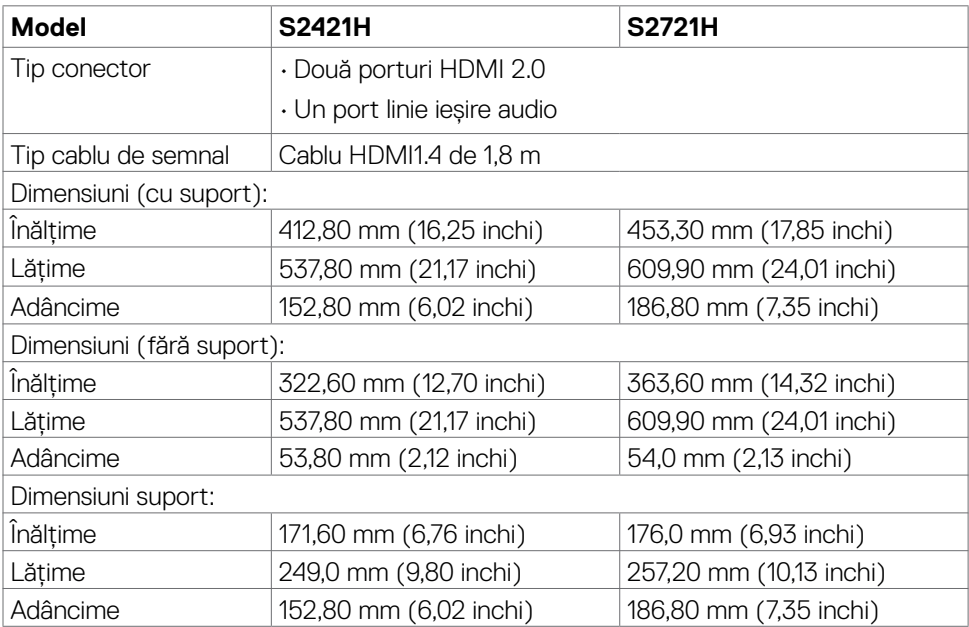

**D**el

<span id="page-15-0"></span>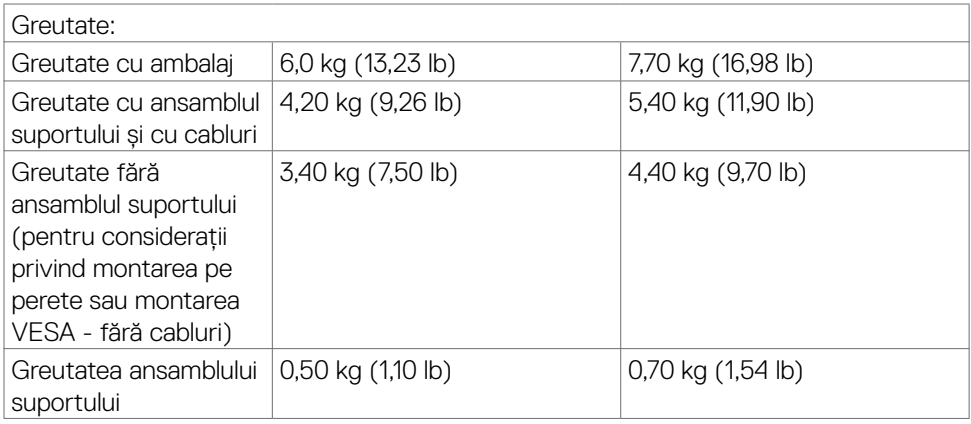

#### **Caracteristici de mediu**

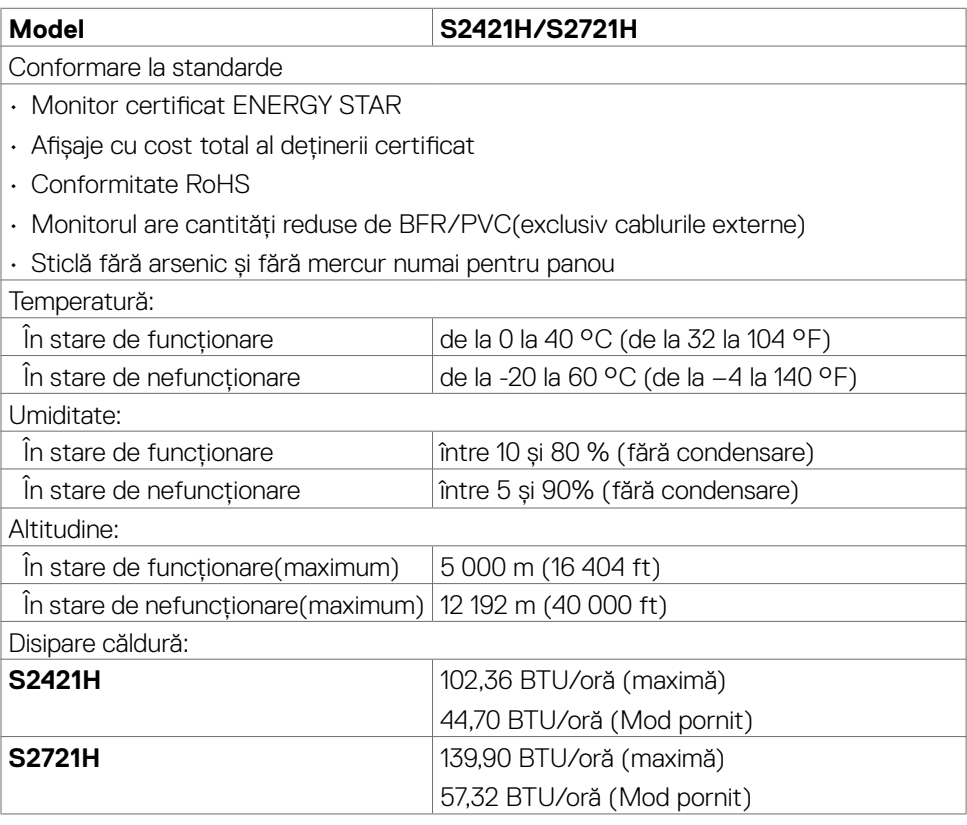

 $(\mathsf{D}\mathsf{ELL})$ 

#### <span id="page-16-0"></span>**Atribuire pini**

#### **Conector HDMI**

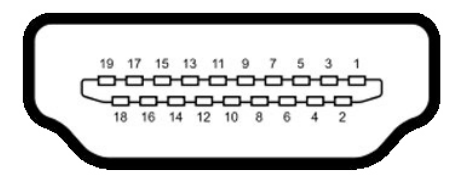

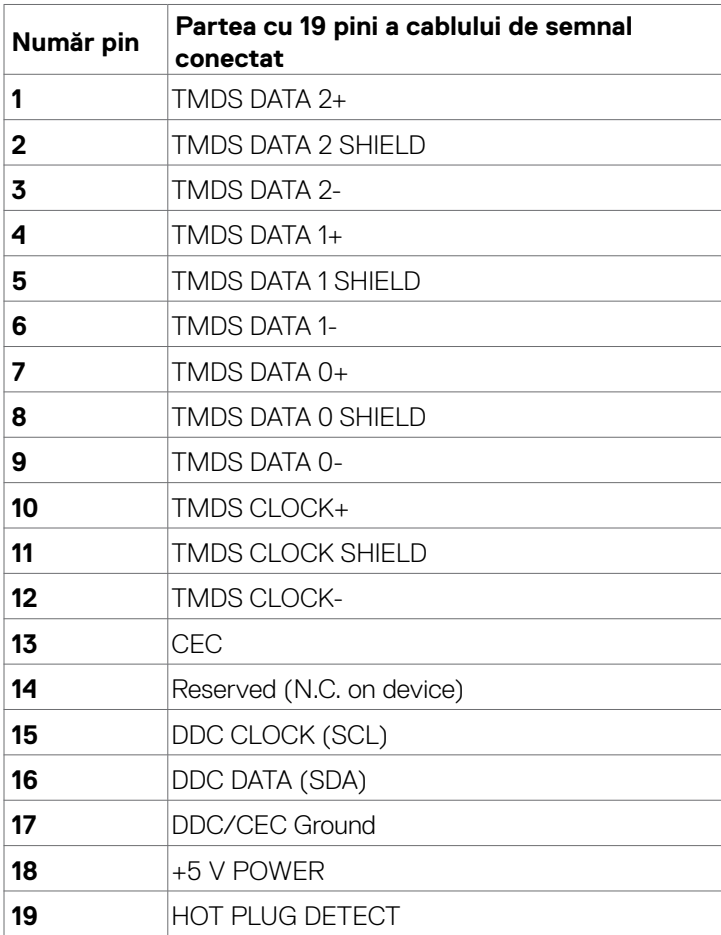

DELL

# <span id="page-17-0"></span>**Capacitate plug and play**

Puteți instala monitorul în orice sistem compatibil plug and play. Monitorul furnizează automat sistemului computerului datele sale de identificare extinsă a afișajului (EDID) utilizând protocoale de canal de date al afișajului (DDC), astfel încât computerul să poată să configureze și să optimizeze singur setările monitorului. Majoritatea instalațiilor de monitor sunt automate; puteți selecta alte setări dacă doriți. Pentru mai multe informații privind modificarea setărilor monitorului, consultați secțiunea [Operarea](#page-29-1)  [monitorului](#page-29-1).

## **Politica privind pixelii și calitatea monitoarelor LCD**

În cadrul procesului de fabricație a monitoarelor LCD, nu este neobișnuit ca unul sau mai mulți pixeli să devină ficși într-o stare statică, aceștia fiind dificil de observat și nu afectează calitatea ori capacitatea de utilizare a afișajului. Pentru mai multe informații legate de politica privind pixelii pentru monitoarele LCD, consultați site-ul de asistență Dell la adresa: <https://www.dell.com/pixelguidelines>.

# <span id="page-17-1"></span>**Ergonomie**

- **PRECAUȚIE: Utilizarea necorespunzătoare sau pe perioade îndelungate a tastaturii poate conduce la vătămări corporale.**
- **PRECAUȚIE: Privirea ecranului monitorului pe perioade îndelungate poate provoca oboseala ochilor.**

Pentru confort și eficiență, respectați următoarele recomandări la instalarea și utilizarea computerului:

- Pozitionați computerul astfel încât monitorul și tastatura să fie poziționate direct în fața dvs. atunci când lucrați. Există suporturi speciale disponibile în comerț pentru a vă ajuta să poziționați tastatura în mod corect.
- • Pentru a reduce riscul de încordare a ochilor și de durere a gâtului/brațelor/ spatelui/umerilor în urma folosirii monitorului pe perioade lungi, vă sugerăm să:
	- 1. Instalați ecranul la o distanță între 20 și 28 in. (50 70 cm) față de ochi.
	- 2. Clipiți frecvent pentru a umezi sau a umezi din nou ochii atunci când lucrați cu monitorul.
	- 3. Faceți pauze regulate și frecvente timp de 20 de minute, la fiecare două ore.
	- 4. Priviți departe de monitor și priviți către un obiect aflat la 6 metri distanță timp de cel puțin 20 de secunde în timpul pauzelor.
	- 5. Întindeți-vă pentru a reduce tensiunea din gât/brațe/spate/umeri în timpul pauzelor.

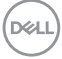

- • Asigurați-vă că ecranul monitorului este la nivelul ochilor sau puțin mai jos atunci când stați în fața monitorului.
- • Reglați înclinarea monitorului, contrastul și setările de luminozitate.
- • Ajustați iluminatul ambiental (ca de exemplu lustre, lămpi de birou și draperiile sau obloanele ferestrelor din apropiere) pentru a reduce la minimum reflexiile și strălucirea pe ecranul monitorului.
- • Folosiți un scaun care oferă un suport lombar optim.
- • Țineți antebrațele la același nivel cu încheietura mâinilor într-o poziție neutră, confortabilă atunci când utilizați tastatura sau mouse-ul.
- • Întotdeauna trebuie să asigurați un spațiu pentru odihnirea mâinilor atunci când utilizați tastatura sau mouse-ul.
- • Lăsați ambele brațe să se odihnească în poziție naturală.
- Asigurați-vă că tălpile sunt așezate plan pe podea.
- $\cdot$  În pozitia asezat, asigurați-vă că greutatea picioarelor se spriiină pe tălpi și nu pe partea din față a scaunului. Reglați înălțimea scaunului sau folosiți un suport pentru picioare dacă este necesar pentru a păstra o poziție adecvată.
- • Variați activitățile de lucru. Încercați să vă organizați activitatea astfel încât să nu trebuiască să stați jos și să lucrați pe perioade îndelungate. Încercați să stați în picioare sau să vă ridicați și să faceți mișcare la intervale periodice.
- Păstrati spatiul de sub birou în ordine și fără cabluri care pot afecta pozitia confortabilă sau care pot prezenta potențiale pericole de împiedicare.

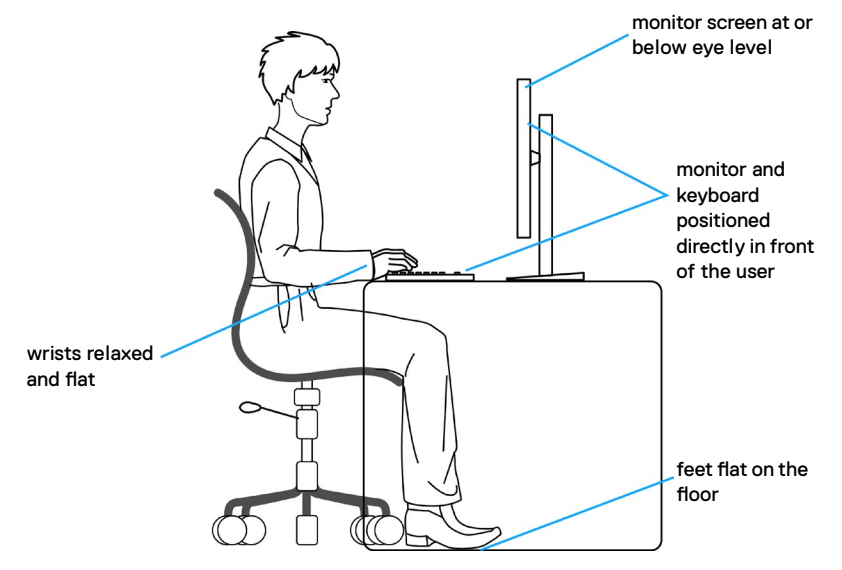

**D**&LI

# <span id="page-19-0"></span>**Manipularea și mutarea afișajului**

Pentru a asigura manipularea în condiții de siguranță a monitorului atunci când este ridicat sau mutat, respectați regulile de mai jos:

- • Înainte de mutarea sau ridicarea monitorului, opriți computerul și monitorul.
- Deconectati toate cablurile de la monitor.
- • Puneți monitorul în cutia originală, cu toate materialele originale de ambalare.
- • Apucați marginea inferioară și partea laterală a monitorului cu fermitate, fără a aplica o presiune excesivă atunci când ridicați sau când mutați monitorul.

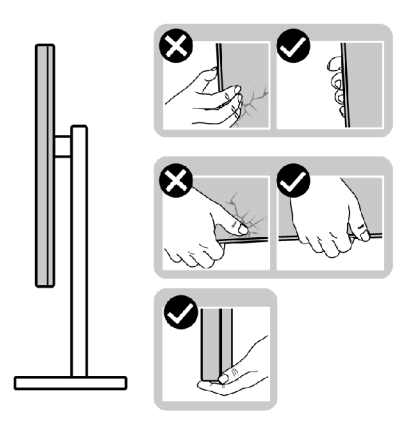

• Când ridicați sau când mutați monitorul, asigurați-vă că ecranul este îndreptat în direcția opusă dvs. și nu apăsați pe afișaj pentru a evita zgârieturile sau deteriorările.

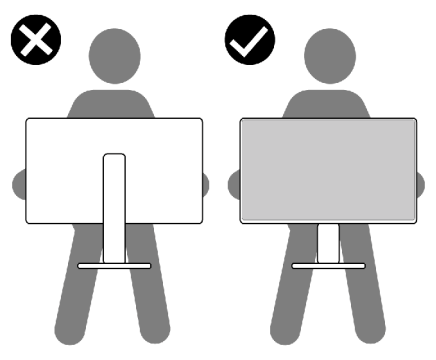

• Evitați șocurile sau vibrațiile când transportați monitorul.

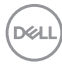

<span id="page-20-0"></span>• Când ridicați sau mutați monitorul, nu întoarceți monitorul cu susul în sus în timp ce țineți baza suportului sau coloana suportului. În caz contrar se pot produce avarii ale monitorului sau vătămări corporale.

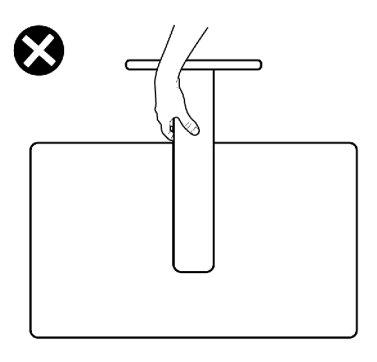

## **Ghid de întreținere**

### **Curățarea monitorului**

- **AVERTISMENT: Înainte de a curăța monitorul, deconectați cablul de alimentare al monitorului de la priza electrică.**
- **PRECAUȚIE: Citiți și urmați [Instrucțiunile de siguranță](#page-4-1) înainte de curățarea monitorului.**

Pentru cele mai bune practici, urmați aceste instrucțiuni din lista de mai jos, în timp ce despachetați, curățați sau manipulați monitorul:

- • Pentru a curăța ecranul antistatic, umeziți ușor o cârpă moale, curată. Dacă este posibil, utilizați un material sau o soluție specială pentru curățarea ecranului, adecvate pentru stratul antistatic. Nu folosiți benzen, diluant, amoniac, produse de curățare abrazive sau aer comprimat.
- • Utilizați o cârpă moale, umezită ușor pentru a curăța monitorul. Evitați să folosiți detergenți de orice fel, deoarece unii detergenți lasă o peliculă albicioasă pe monitor.
- • Dacă observați pulbere albă când despachetați monitorul, ștergeți-o cu o cârpă.
- Manevrați monitorul cu grijă, deoarece un monitor de culoare închisă se poate zgâria și pot apărea semne albe mai ușor decât pe un monitor de culoare mai deschisă.
- • Pentru a menține cea mai bună calitate a imaginii monitorului dvs., utilizați un protector de ecran cu schimbare dinamică și opriți monitorul atunci când nu îl utilizați.

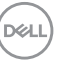

# <span id="page-21-0"></span>**Configurarea monitorului**

### **Conectarea suportului**

**NOTĂ: Coloana suportului și baza suportului sunt detașate la livrarea monitorului din fabrică.**

- **NOTĂ: Instrucțiunile de mai jos se aplică doar suportului care a fost livrat împreună cu monitorul. Dacă instalați un suport pe care l-ați achiziționat din alte surse, respectați instrucțiunile de instalare pentru suportul respectiv.**
	- **ATENȚIE: Așezați monitorul pe o suprafață plană, curată și moale pentru a evita zgârierea panoului afișajului.**

#### **Pentru a atașa suportul monitorului:**

- 1. Aliniați filele de pe Baza suportului cu fantele de pe coloana suportului.
- 2. Introduceți ferm coloana suportului pe baza suportului.
- 3. Desfaceți mânerul șurubului de la baza suportului și rotiți-l în sensul acelor de ceasornic pentru a strânge ferm șurubul. Apoi închideți mânerul șurubului.

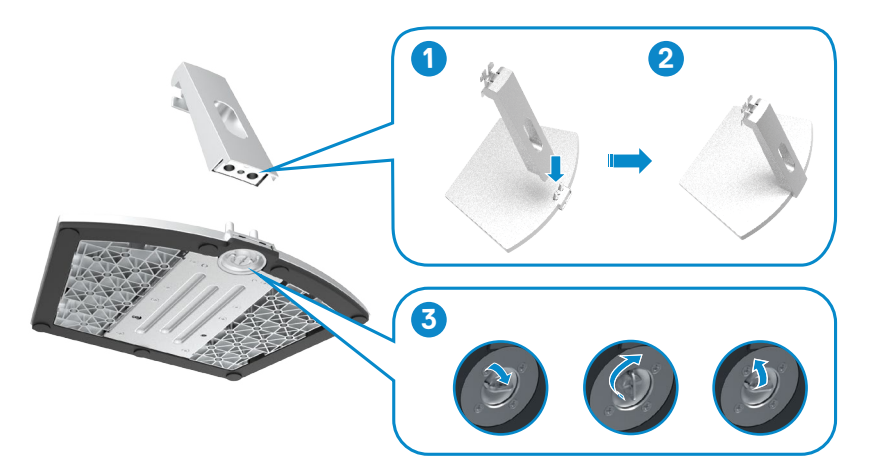

$$
\widehat{\text{Perl}}
$$

4. Deschideți capacul de protecție al monitorului și instalați capacul cu șurub VESA.

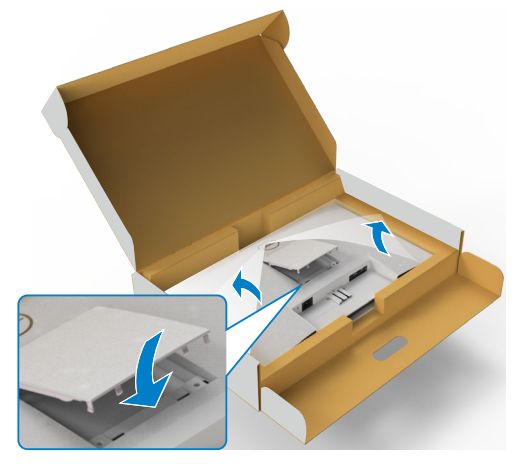

- 5. Aliniați filele de pe consola suportului cu fantele din spatele monitorului.
- 6. Introduceți consola coloanei suportului în fanta monitorului, până când se fixează.

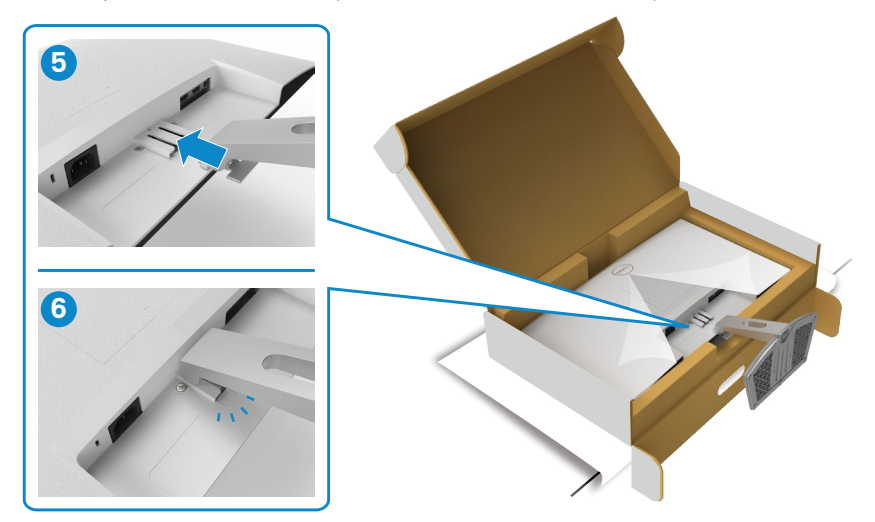

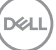

 **ATENȚIE: Țineți bine coloana suportului atunci când ridicați monitorul pentru a evita avariile accidentale.**

7. Țineți coloana suportului și ridicați monitorul cu atenție, apoi așezați-l pe o suprafață plană.

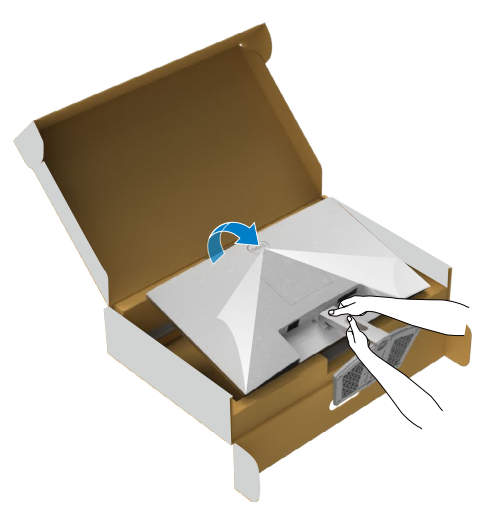

8. Îndepărtați capacul de protecție de pe monitor.

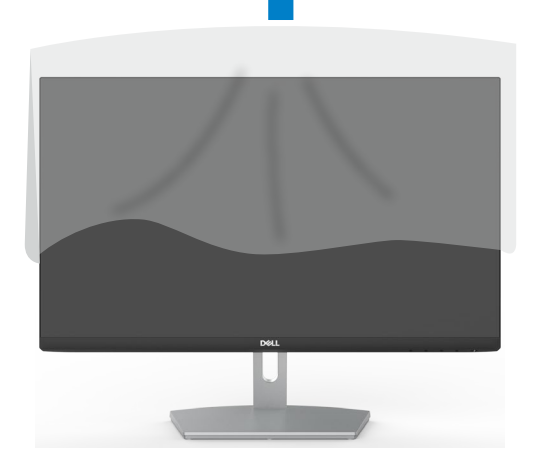

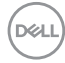

# <span id="page-24-0"></span>**Utilizarea înclinării**

#### **NOTĂ: Instrucțiunile de mai jos sunt aplicabile doar pentru suportul care a fost livrat împreună cu monitorul. Dacă instalați un suport pe care l-ați achiziționat din alte surse, respectați instrucțiunile de instalare pentru suportul respectiv.**

Cu suportul atașat la monitor, puteți înclina monitorul pentru cel mai confortabil unghi de vizualizare.

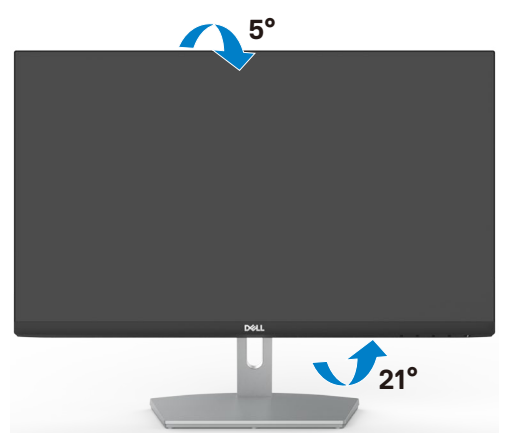

**NOTĂ: Suportul este detașat atunci când monitorul este livrat din fabrică.**

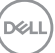

## <span id="page-25-1"></span><span id="page-25-0"></span>**Conectarea monitorului**

#### **AVERTISMENT: Înainte de a începe oricare dintre procedurile din această secțiune, urmați secțiunea [Instrucțiuni de siguranță](#page-4-1).**

#### **Pentru a conecta monitorul la computer:**

- 1. Opriți computerul.
- 2. Conectați cablul HDMI de la monitor la computer.
- 3. Porniți monitorul.
- 4. Selectați sursa de intrare corectă din meniul OSD al monitorului și apoi porniți computerul.

#### **Conectarea cablului HDMI**

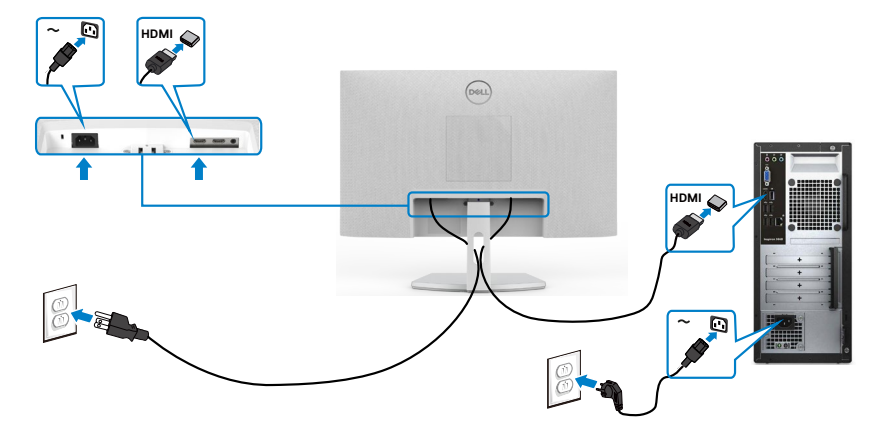

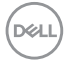

## <span id="page-26-0"></span>**Organizarea cablurilor**

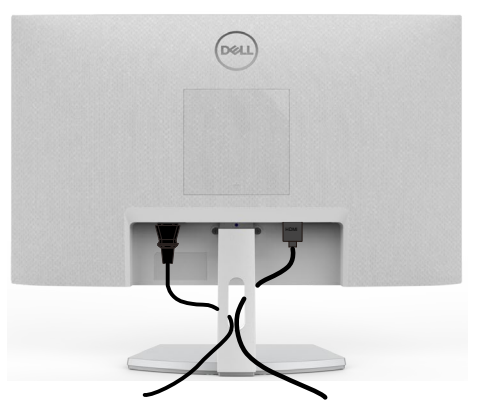

După ce ați atașat toate cablurile necesare la monitor și la computer (consultați [Conectarea monitorului](#page-25-1) pentru fixarea cablurilor), organizați toate cablurile așa cum se arată mai sus.

### **Fixarea monitorului cu ajutorul sistemului de blocare Kensington (opțional)**

Slotul de blocare de securitate se află în partea de jos a monitorului. (Consultați Slot blocare de securitate)

Pentru informații suplimentare privind utilizarea sistemului de blocare Kensington (achiziționat separat), consultați documentația acestui sistem.

Fixați monitorul de o masă folosind sistemul de securitate Kensington.

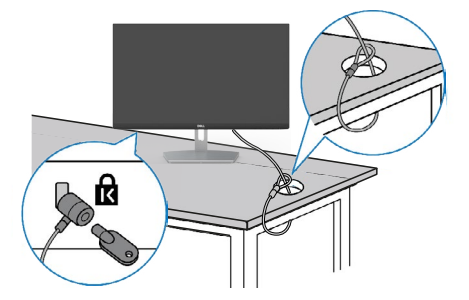

**NOTĂ: Această imagine are doar scop informativ. Aspectul sistemului de blocare poate varia.** 

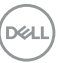

## <span id="page-27-0"></span>**Scoaterea suportului monitorului**

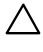

**PRECAUȚIE: Pentru a preveni apariția zgârieturilor pe ecranul LCD în timp ce scoateți suportul, asigurați-vă că monitorul este plasat pe o suprafață moale, curată.**

**NOTĂ: Instrucțiunile de mai jos se aplică doar suportului care a fost livrat împreună cu monitorul. Dacă instalați un suport pe care l-ați achiziționat din alte surse, respectați instrucțiunile de instalare pentru suportul respectiv.**

#### **Pentru a scoate suportul:**

- 1. Așezați o pernă dreaptă sau un covoraș lângă marginea unei mese și așezați monitorul pe aceasta, cu afișajul orientat în jos.
- 2. Apăsați suportul în jos pentru a accesa mânerul de eliberare.
- 3. Folosiți o șurubelniță lungă pentru a apăsa mânerul de eliberare.
- 4. În timp ce apăsați mânerul de eliberare, glisați ansamblul suportului de pe monitor.

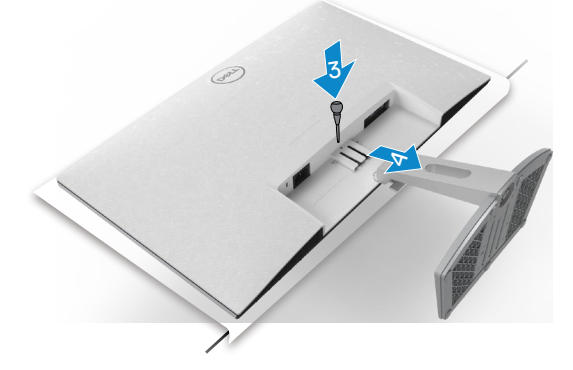

#### **Pentru a scoate capacul VESA:**

Apăsați adâncitura de pe capacul VESA pentru a-l elibera din spatele afișajului.

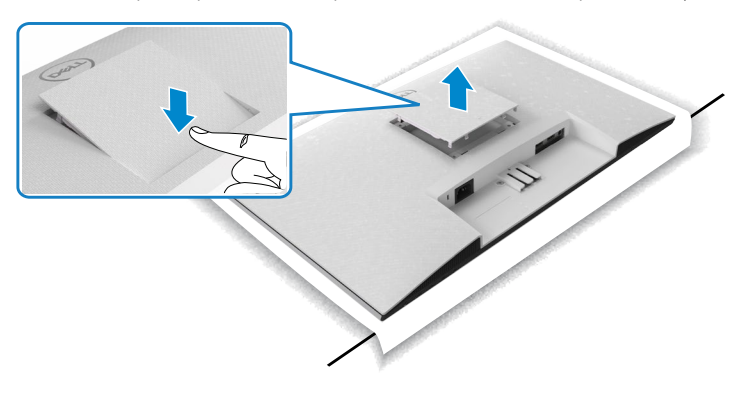

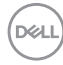

## <span id="page-28-0"></span>**Montarea pe perete (opțională)**

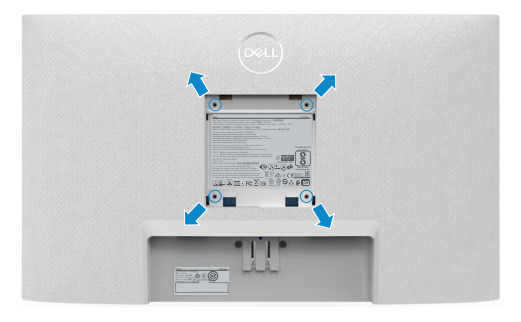

#### **NOTĂ: Folosiți șuruburi M4 x 10 mm pentru a fixa kitul de montare pe perete la monitor.**

Consultați documentația livrată cu setul de montare la perete compatibil cu VESA.

- 1. Așezați o pernă dreaptă sau un covoraș lângă marginea unei mese și așezați monitorul pe aceasta, cu afișajul orientat în jos.
- 2. Scoateți suportul.
- 3. Cu o șurubelniță cu cap în cruce Phillips, îndepărtați cele patru șuruburi care fixează panoul din spate.
- 4. Atașați la monitor consola de montare de la kitul de montare pe perete.
- 5. Urmați instrucțiunile livrate împreună cu kitul de montare pe perete pentru a monta monitorul pe perete.
- **NOTĂ: Pentru utilizare doar cu un suport de montare pe perete listat UL sau CSA ori GS, cu o capacitate minimă de susținere a sarcinii/greutății de 13,8 Kg (S2421H)/17,6 Kg (S2721H).**

DØLI

# <span id="page-29-1"></span><span id="page-29-0"></span>**Operarea monitorului**

# **Porniți monitorul**

Apăsați pe butonul **D** pentru a porni monitorul.

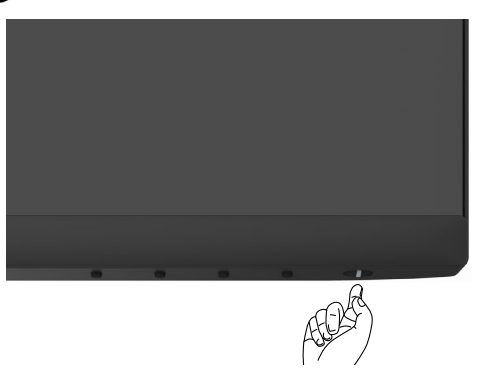

### **Utilizarea comenzilor de pe panoul frontal**

Folosiți butoanele de comandă de pe marginea de jos a monitorului pentru a regla caracteristicile imaginii afișate. Când utilizați butoanele de control, pe ecran apare un meniu afișat pe ecran (OSD) cu valori numerice.

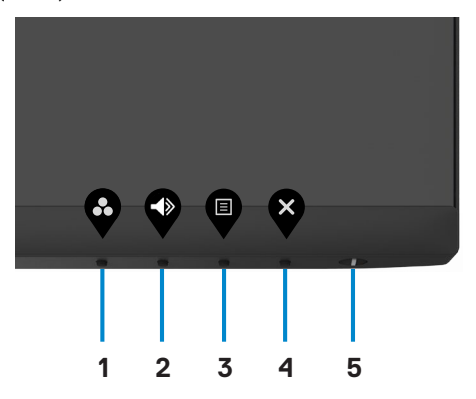

DELI

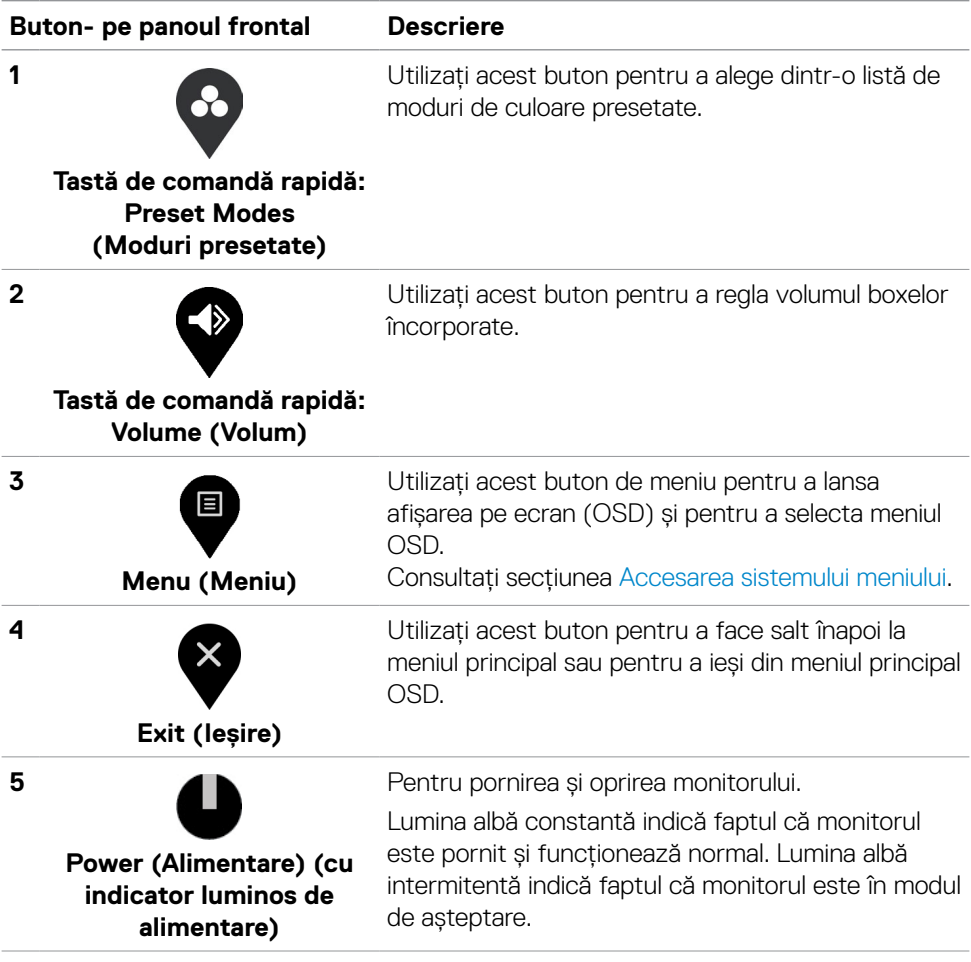

# <span id="page-31-0"></span>**Utilizarea funcției blocare OSD**

Puteți bloca butoanele de control de pe panoul din față pentru a împiedica accesul la meniul OSD și/sau butonul de pornire.

#### **Folosiți meniul de blocare pentru a bloca butonul (butoanele).**

1. Selectați una din următoarele opțiuni.

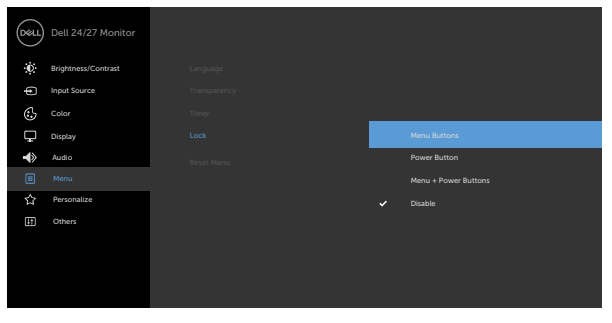

2. Se afișează următorul mesaj.

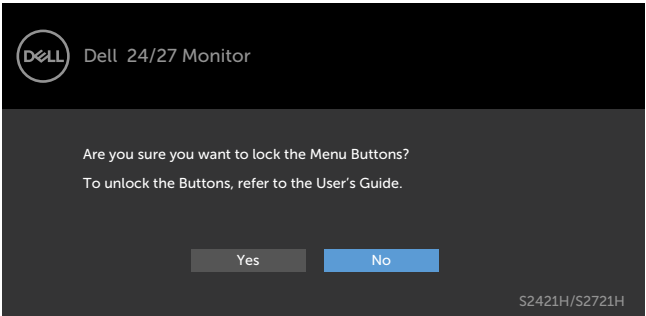

3. Selectați Da pentru a bloca butoanele. După blocare, la apăsarea oricărui buton se va afișa pictograma de blocare  $\Delta$ 

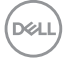

**Folosiți butonul de control de pe panoul frontal pentru a bloca butonul (butoanele).**

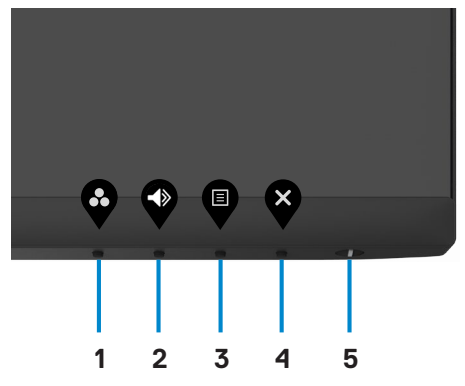

1. Țineți apăsat Butonul 4 timp de patru secunde, iar un meniu va apărea pe ecran.

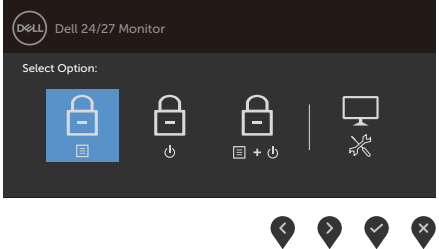

2. 2. Selectați una din următoarele opțiuni:

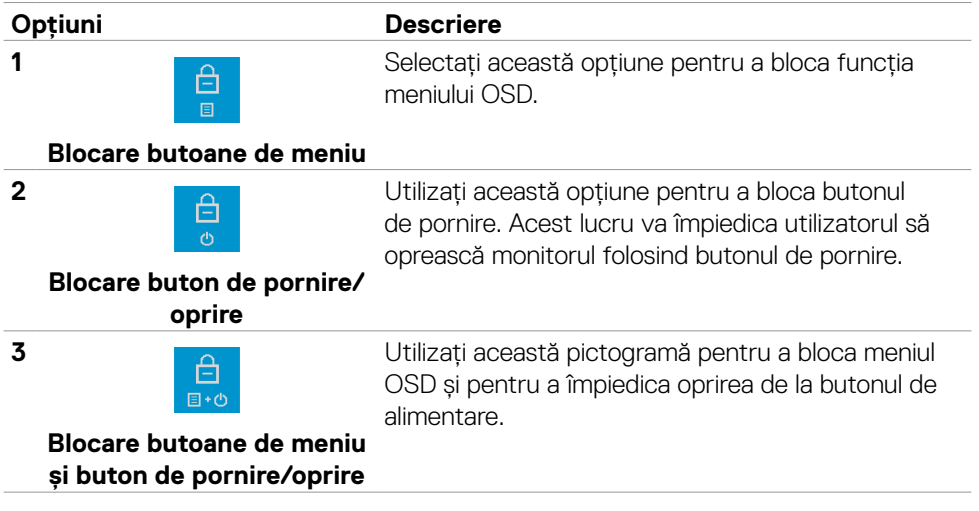

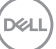

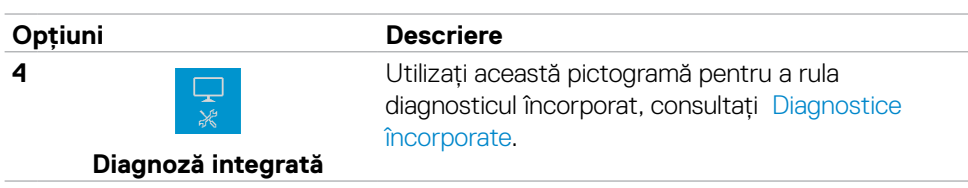

#### **Pentru deblocarea butonului (butoanelor):**

Țineți apăsat **butonul 4** timp de patru secunde, până când apare un meniu pe ecran. Următorul tabel descrie opțiunile pentru deblocarea butoanelor de control ale panoului frontal.

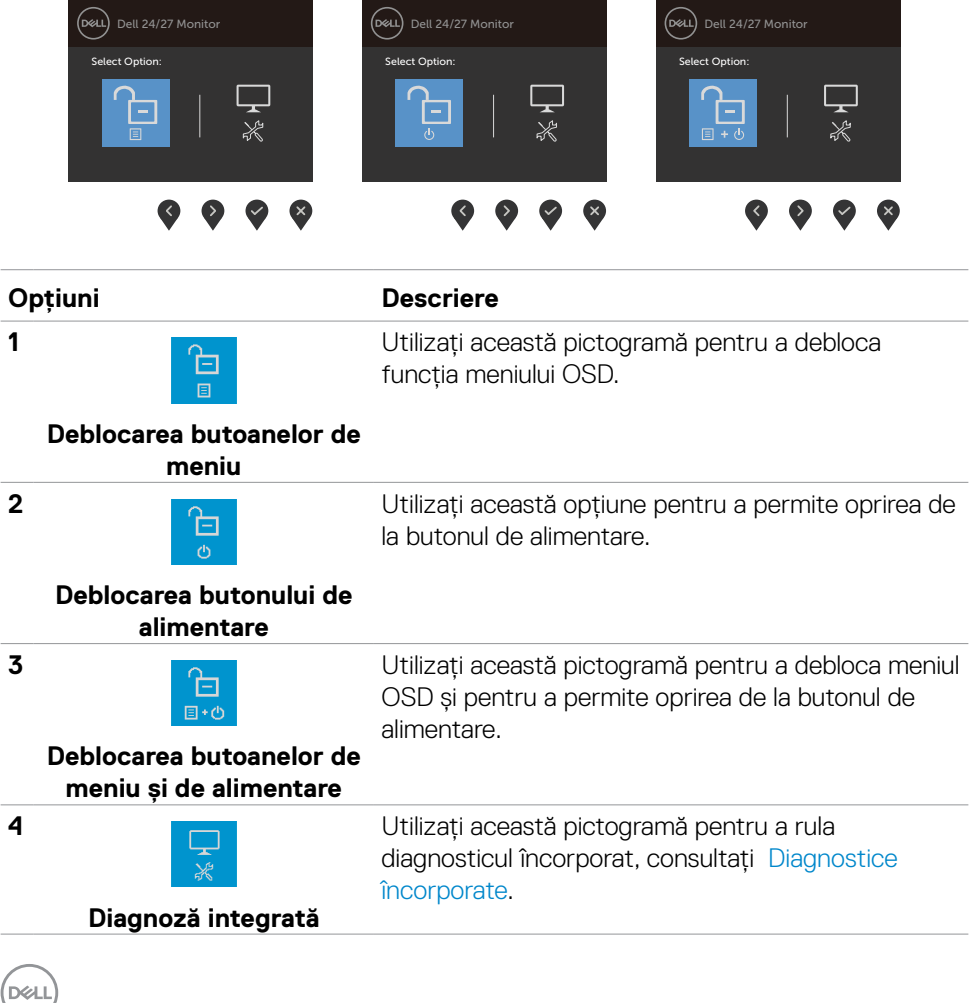

## <span id="page-34-0"></span>**Buton‑ pe panoul frontal**

Utilizați butoanele din fața monitorului pentru a regla setările de imagine.

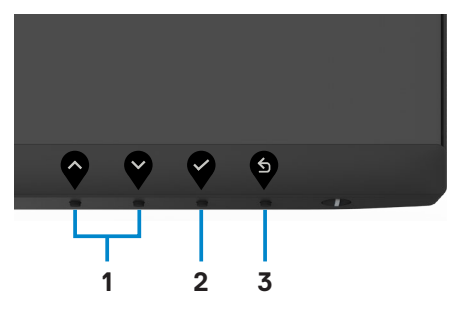

#### **Buton pe panoul frontal Descriere**

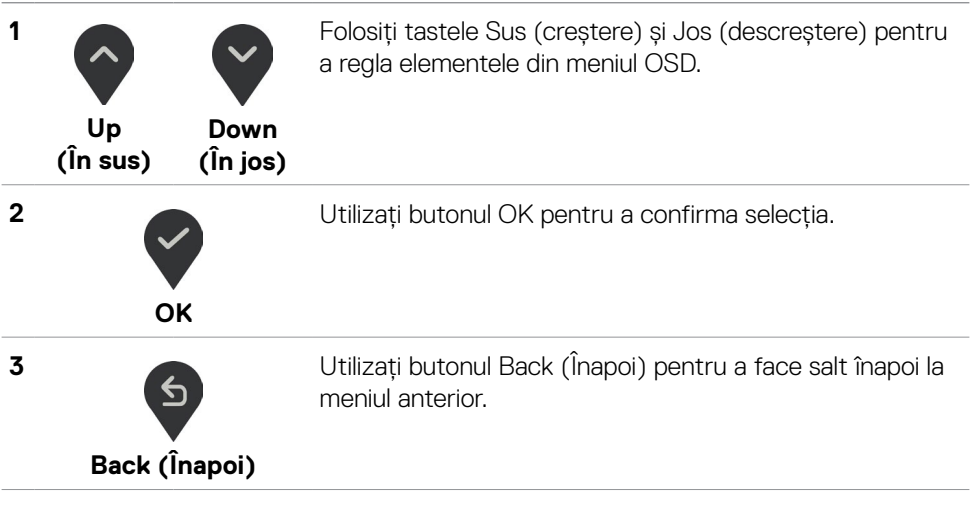

DELL

# <span id="page-35-2"></span><span id="page-35-0"></span>**Utilizarea meniului de afișare pe ecran (OSD)**

### <span id="page-35-1"></span>**Accesarea sistemului meniului**

#### **NOTĂ: Orice modificări pe care le faceți folosind meniul OSD sunt salvate automat**

dacă treceți într-un alt meniu OSD, ieșiți din meniul OSD sau dacă așteptați dispariția meniului OSD.

1. Apăsați pe butonul  $\blacktriangledown$  pentru a lansa meniul OSD și a afișa meniul principal.

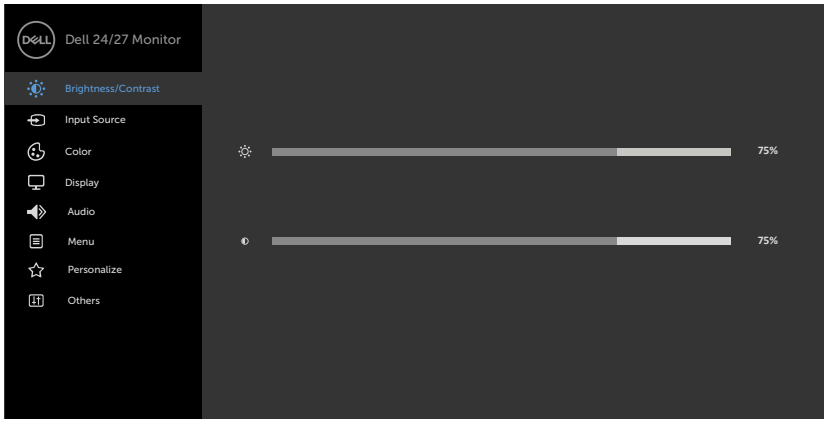

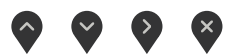

- 2. Apăsați pe butoanele  $\Diamond$  si $\Diamond$  pentru a comuta între opțiuni. În timp ce comutați de la o pictogramă la alta, numele opțiunii este evidențiat.
- 3. Apăsați pe butonul  $\triangledown$  sau  $\triangledown$  sau  $\triangledown$  o dată pentru a activa opțiunea evidențiată.
- 4. Apăsați pe butoanele  $\Diamond$  și  $\Diamond$  pentru a selecta parametrul dorit.
- 5. Apăsați pe  $\blacktriangledown$  pentru a accesa bara laterală și apoi utilizați butonul  $\blacktriangledown$  sau  $\blacktriangledown$  , în funcție de indicatorii de pe meniu, pentru a face modificări.
- 6. Selectați opțiunea  $\overline{9}$  pentru a reveni la meniul anterior sau opțiunea  $\overline{9}$  pentru a accepta și a reveni la meniul anterior.

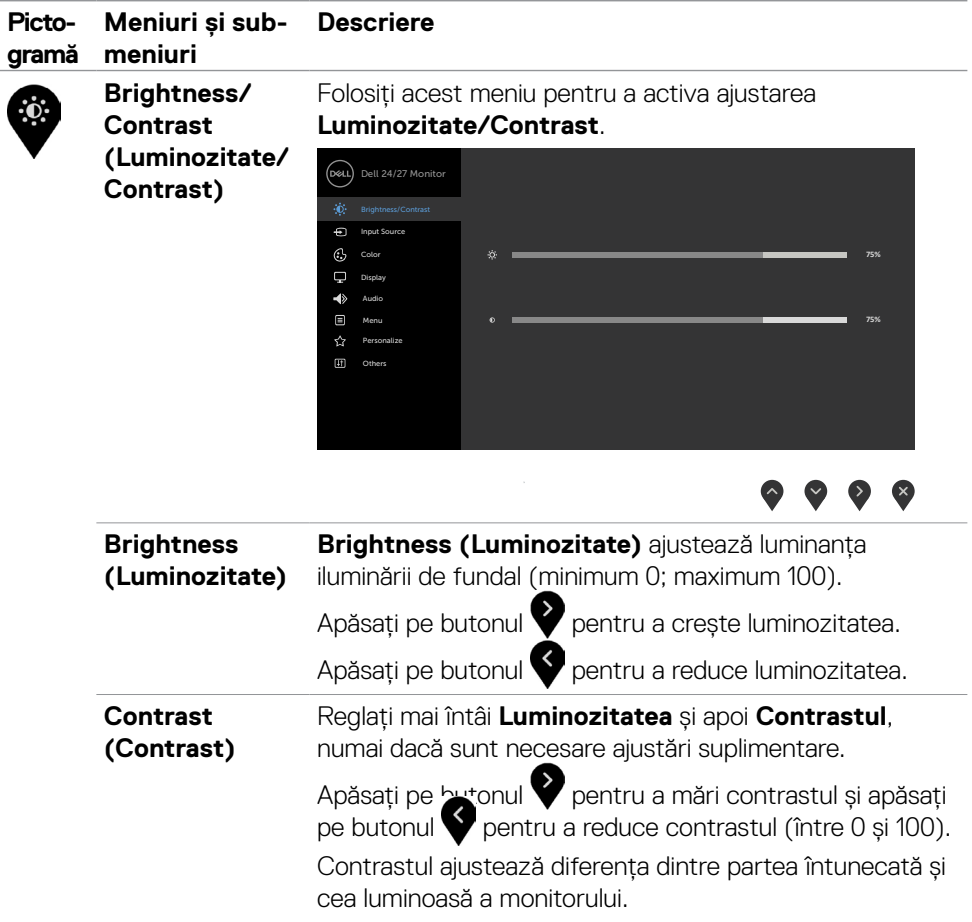

 $(\overline{DZL}$ 

<span id="page-37-0"></span>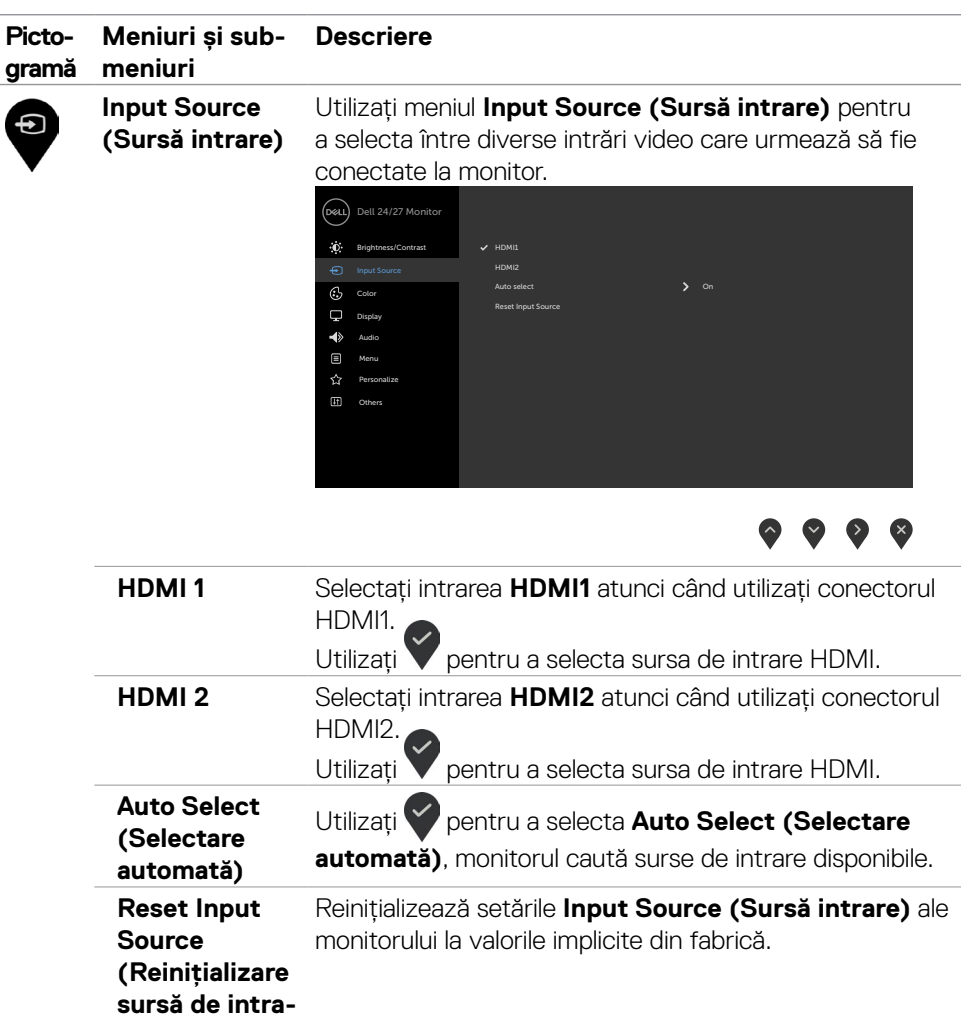

**re)**

 $\int$ DELL

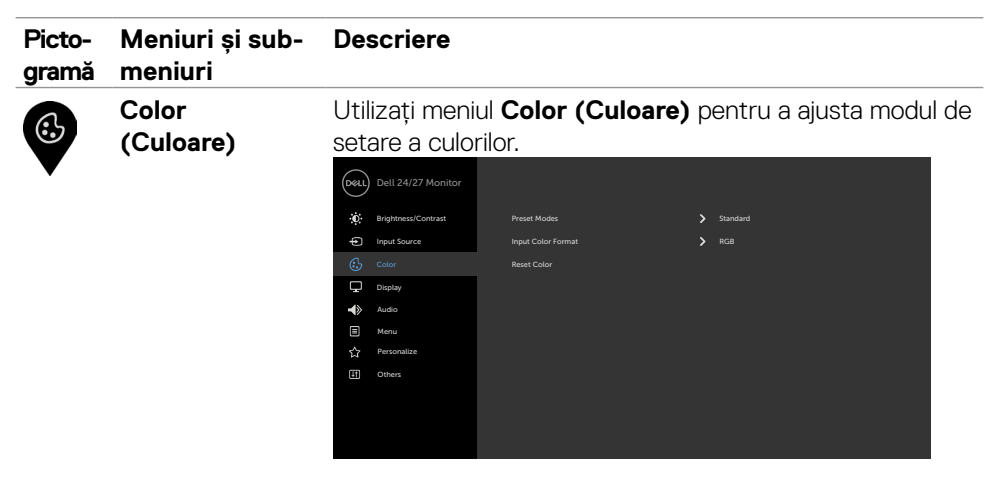

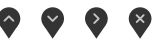

**Preset Modes (Moduri pre‑ setate)**

Când selectați Preset Modes (Moduri prestabilite), puteți alege dintre **Standard, ComfortView, Movie (Film), FPS, RTS, RPG, Warm (Cald), Cool (Rece)** sau **Custom Color (Culoare personalizată)** din listă.

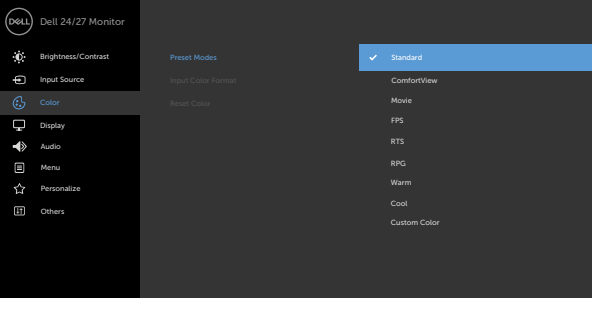

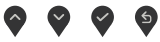

DELI

- **• Standard (Standard):** Setări implicite de culoare. Acesta este modul presetat implicit.
- **• ComfortView:** Reduceţi nivelul de lumină albastră emisă de ecran pentru a face vizualizarea mai confortabilă pentru ochi.

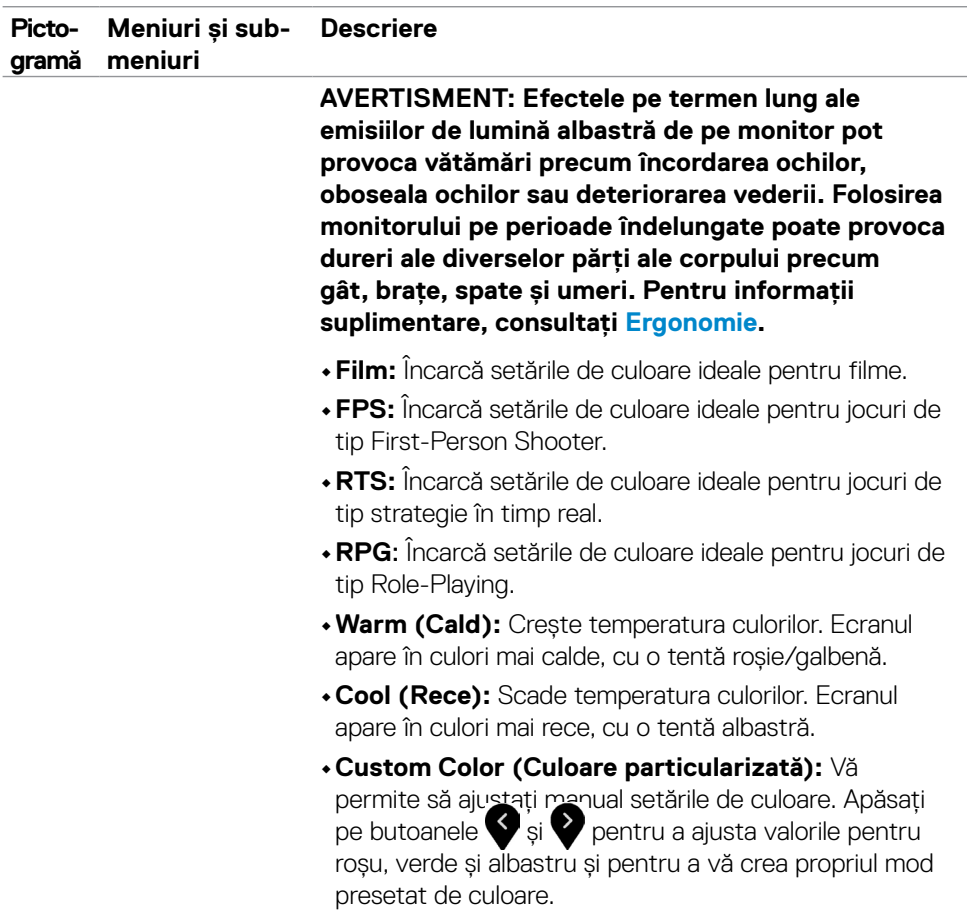

 $\int$ DELL

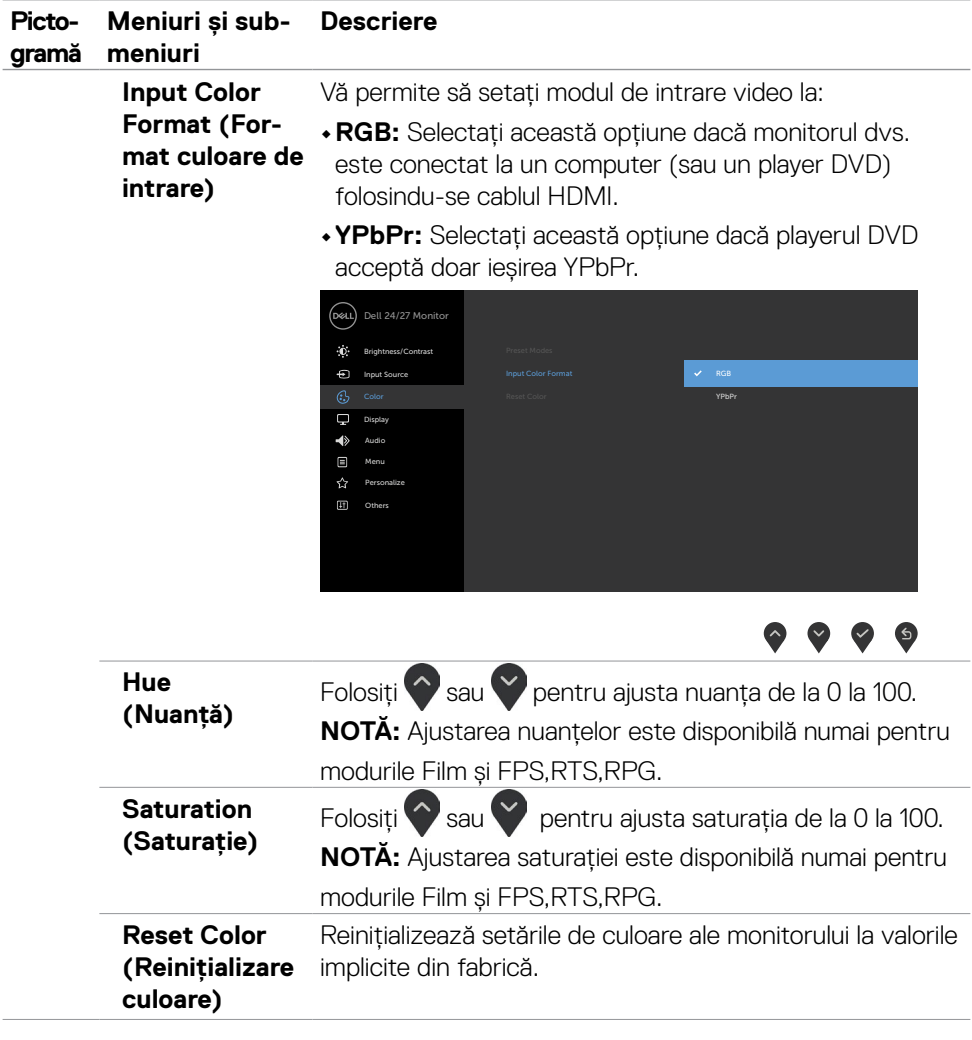

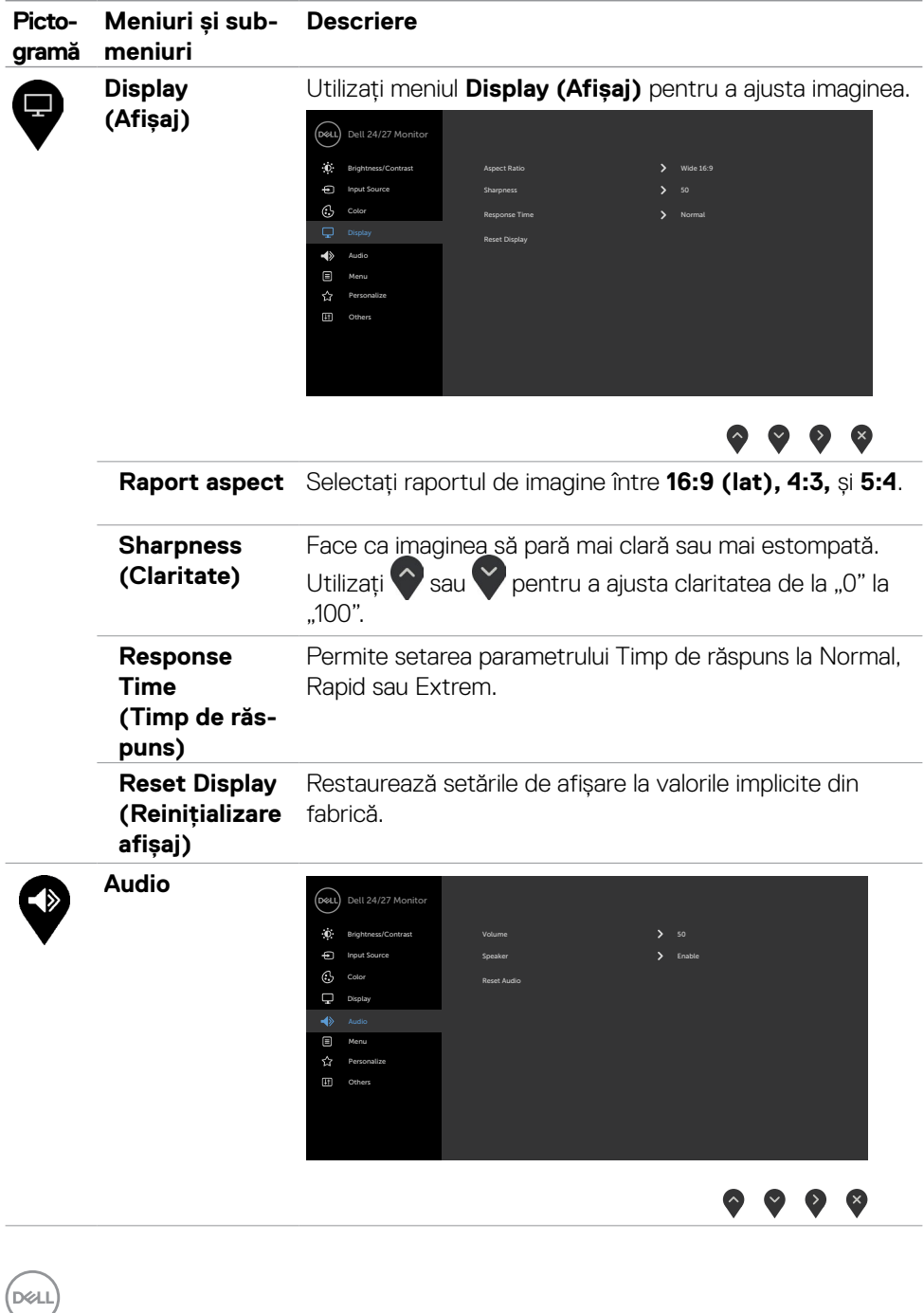

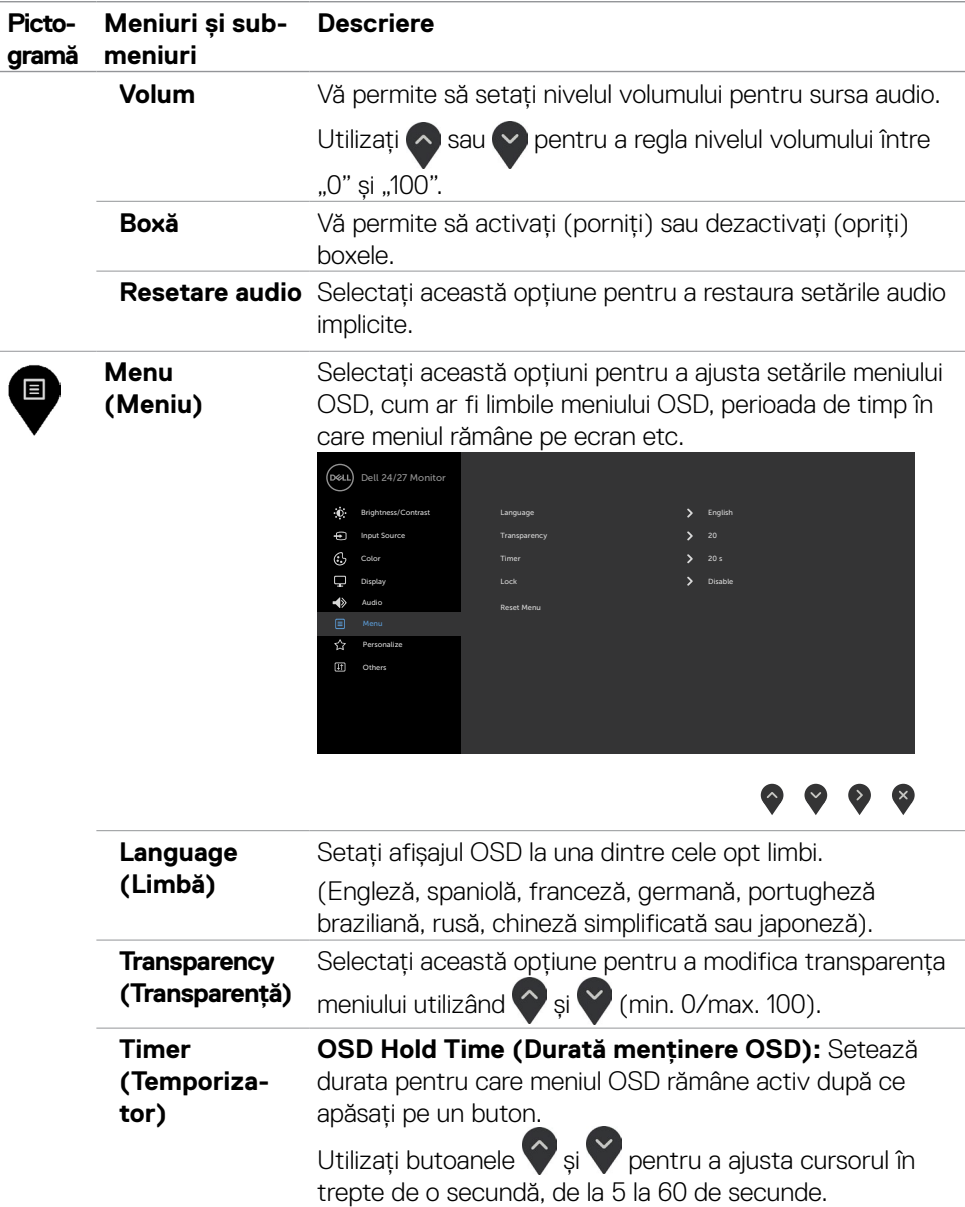

 $(\sim$ LL

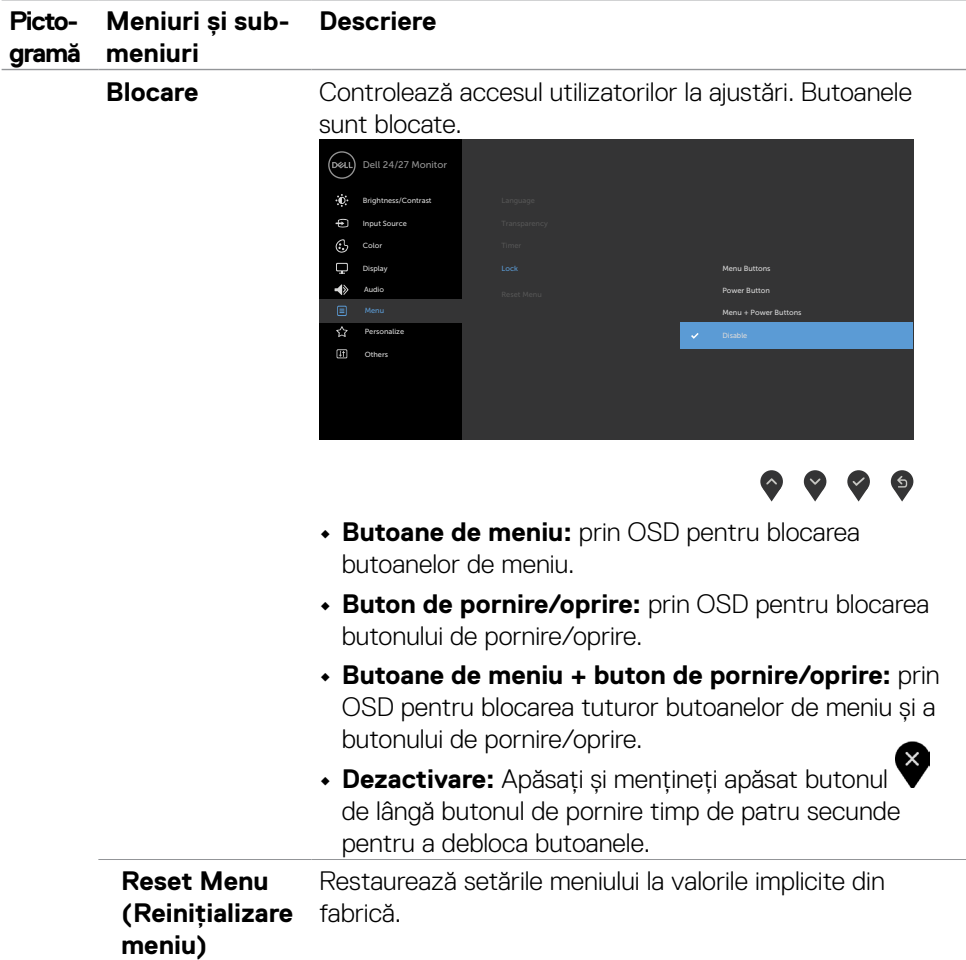

 $\int$ DELL

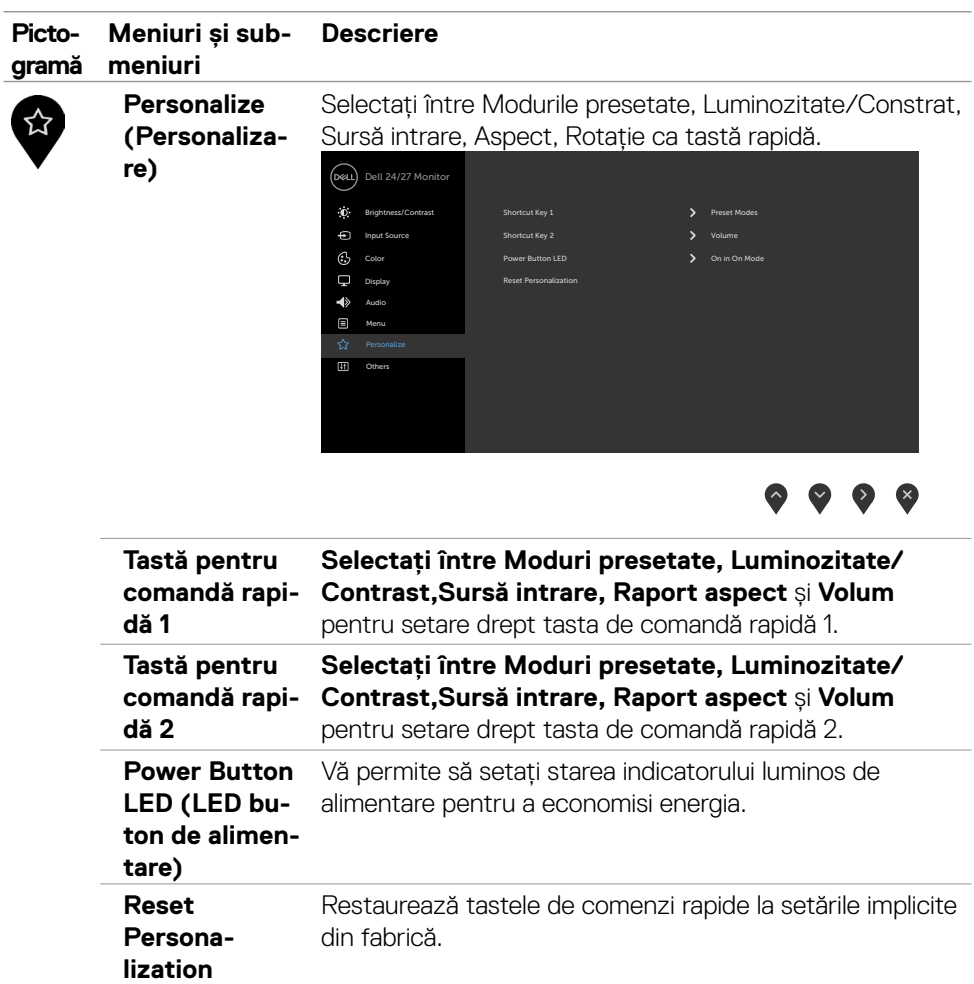

**(Reinițializare personalizare)**

J.

 $(\sim$ LL

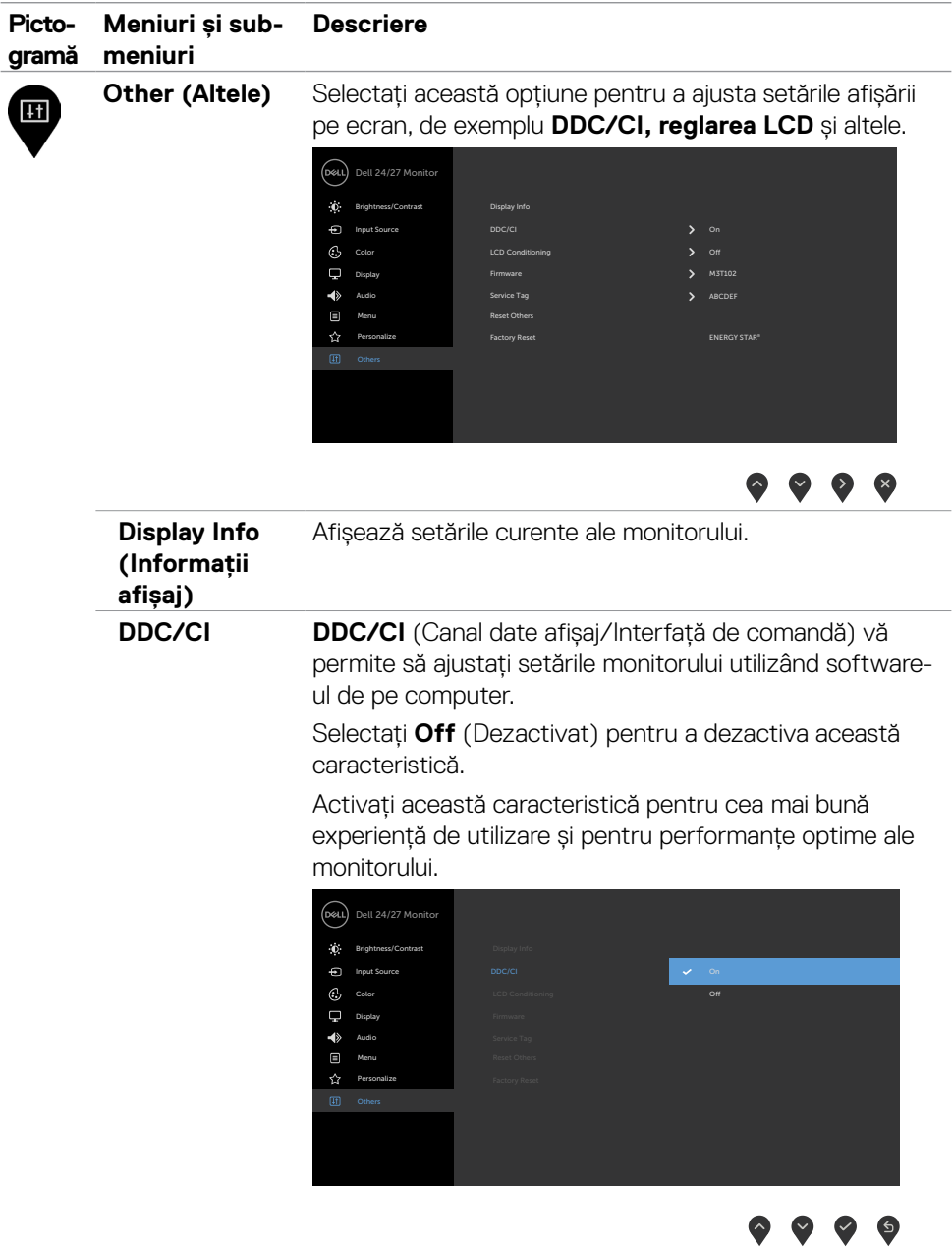

 $(PELL)$ 

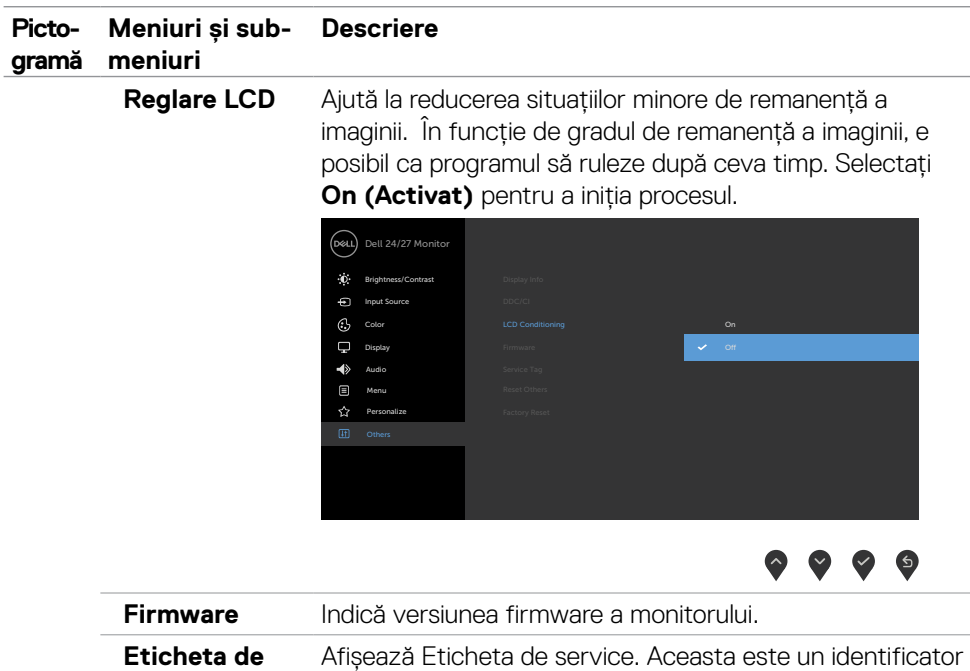

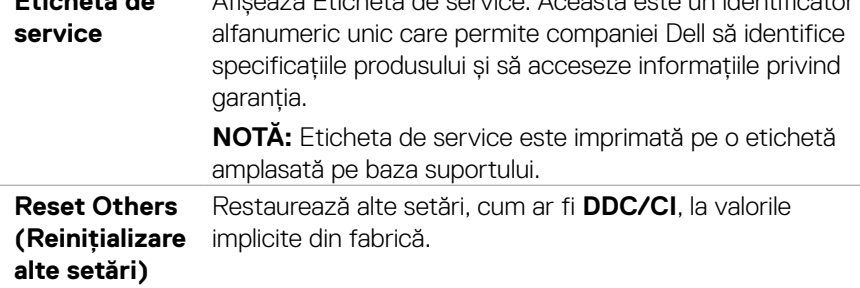

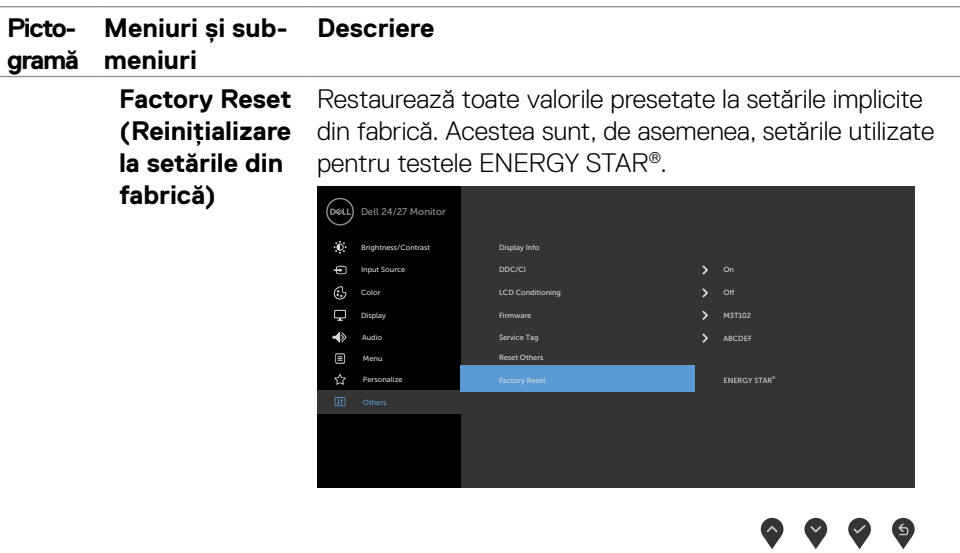

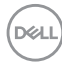

### <span id="page-48-0"></span>**Mesaje de avertizare OSD**

Atunci când monitorul nu acceptă un anumit mod de rezoluție, puteți vedea următorul mesaj:

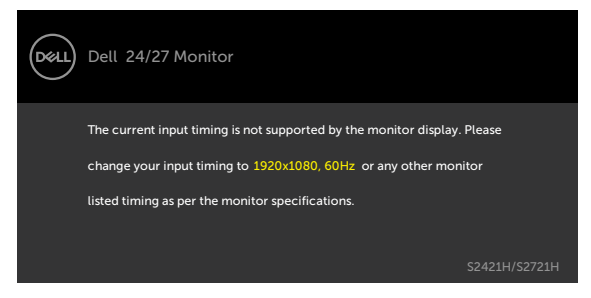

Aceasta înseamnă că monitorul nu se poate sincroniza cu semnalul pe care îl primește de la computer. Consultați secțiunea Specificații rezoluție pentru intervalele de frecvență pe orizontală și pe verticală pe care le acceptă acest monitor. Modul recomandat este 1920 x 1080.

Puteti vedea următorul mesaj înainte de dezactivarea funcției DDC/CI:

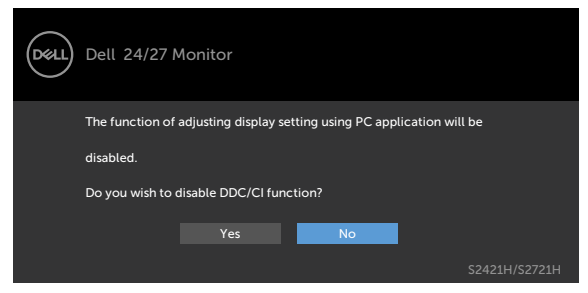

Dacă monitorul trece la modul **Standby**, apare mesajul următor:

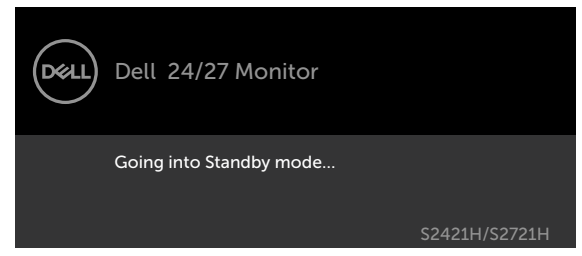

Activați computerul și reactivați monitorul pentru a avea acces la meniul [OSD](#page-35-2).

**DEL** 

Selectați elemente OSD din caracteristica de personalizare Activat în modul Personalizare, se va afișa următorul mesaj:

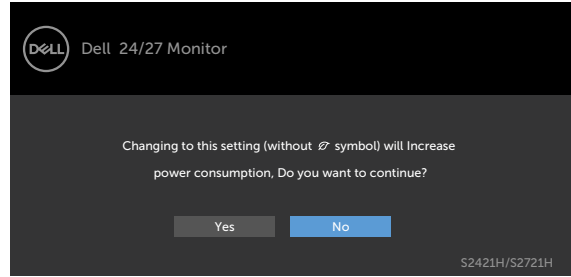

Dacă ajustați nivelul de luminozitate peste nivelul implicit de 75%, va apărea următorul mesaj:

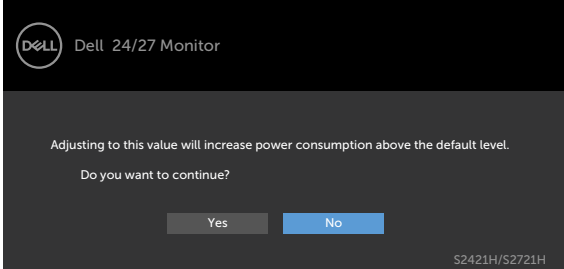

Dacă apăsați pe oricare buton în afară de butonul de alimentare, apare următorul mesaj în funcție de intrarea selectată:

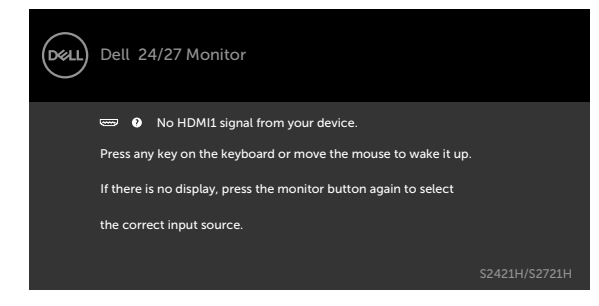

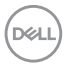

Dacă este selectată intrarea HDMI1,HDMI2 și cablul corespunzător nu este conectat, apare o casetă de dialog flotantă după cum se afișează mai jos.

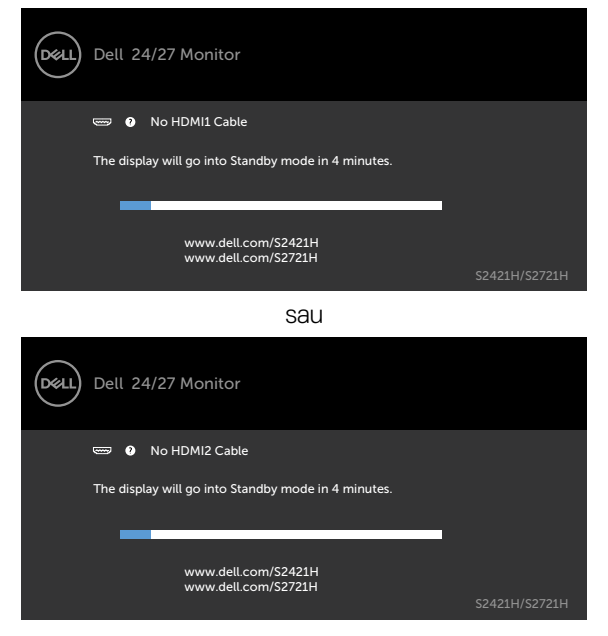

Pentru mai multe informații, consultați secțiunea [Depanarea](#page-52-1).

DELI

#### <span id="page-51-0"></span>**Setarea rezoluției maxime**

Pentru setarea rezoluției maxime pentru monitor:

În Windows 7, Windows 8 sau Windows 8.1:

- 1. Doar pentru Windows 8 sau Windows 8.1, selectați dala Desktop pentru a trece la desktopul clasic. Pentru Windows Vista și Windows 7, omiteți acest pas.
- 2. Faceți clic dreapta pe desktop și faceți clic pe **Screen Resolution (Rezoluție ecran)**.
- 3. Faceți clic pe lista verticală **Screen Resolution (Rezoluție ecran)** și selectați **1920 x 1080**.
- 4. Faceți clic pe **OK**.

În Windows 10:

- 1. Faceți clic dreapta pe desktop și faceți clic pe **Display Settings (Setări afișare)**.
- 2. Faceți clic pe **Advanced display settings (Setări avansate pentru afișaj)**.
- 3. Faceți clic pe lista verticală **Resolution (Rezoluție)** și selectați **1920 x 1080**.
- 4. Faceți clic pe **Apply (Aplicare)**.

Dacă nu vedeți rezoluția recomandată **1920 x 1080**, poate fi necesar să actualizați driverul grafic. În funcție de computerul dvs., efectuați una dintre procedurile de mai jos:

Dacă aveți un computer desktop sau un computer portabil Dell:

• Mergeți la<http://www.dell.com/support>, introduceți eticheta de service și descărcați cel mai recent driver pentru placa video.

#### **Dacă folosiți un computer non-Dell (laptop sau desktop):**

- • Mergeți la site-ul web de asistență al producătorului computerului dvs. și descărcați cele mai recente drivere pentru placa video.
- • Mergeți la site-ul web de asistență al producătorului plăcii video și descărcați cele mai recente drivere pentru placa video.

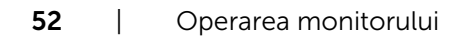

**D**&LI

# <span id="page-52-1"></span><span id="page-52-0"></span>**Depanarea**

**AVERTISMENT: Înainte de a începe oricare dintre procedurile din această secțiune, urmați secțiunea [Instrucțiuni de siguranță.](#page-4-1)**

### **Testarea automată**

Monitorul oferă o caracteristică de testare automată care vă permite să verificați dacă monitorul funcționează corespunzător. Dacă monitorul și computerul sunt conectate corespunzător, dar ecranul monitorului rămâne negru, executați testarea automată a monitorului efectuând următorii pași:

- 1. Opriți atât computerul, cât și monitorul.
- 2. Deconectați cablul video din spatele computerului. Pentru a asigura funcționarea corectă a autotestării, scoateți toate cablurile de semnal video din spatele computerului.
- 3. Porniți monitorul.

Caseta de dialog flotantă trebuie să apară pe ecran (pe un fundal negru), dacă monitorul nu poate detecta un semnal video și funcționează incorect. În modul de testare automată, indicatorul LED de alimentare rămâne alb. De asemenea, în funcție de intrarea selectată, una dintre casetele de dialog afișate mai jos se va derula în mod continuu pe ecran.

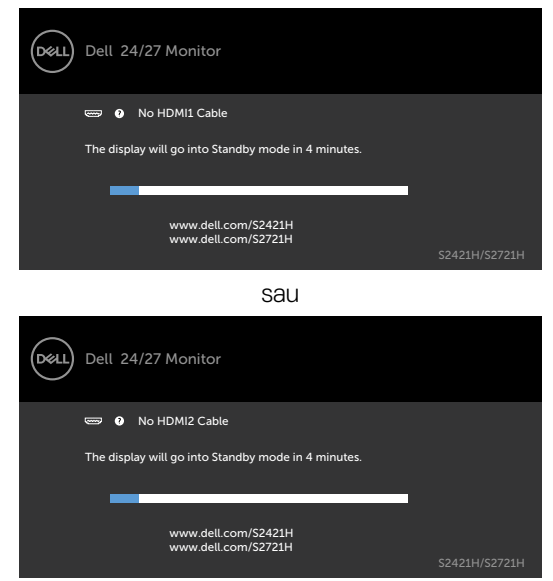

4. De asemenea, această casetă apare în timpul funcționării normale a sistemului, în cazul în care cablul video se deconectează sau este deteriorat.

DELI

<span id="page-53-0"></span>5. Opriți monitorul și reconectați cablul video; apoi porniți atât computerul, cât și monitorul.

Dacă ecranul monitorului rămâne gol după ce utilizați procedura anterioară, verificați controlerul video și computerul, deoarece monitorul funcționează corespunzător.

# **Diagnosticarea încorporată**

Monitorul are un instrument încorporat de diagnosticare ce vă ajută să determinați dacă anomalia de ecran cu care vă confruntați reprezintă o problemă inerentă a monitorului sau a computerului și a plăcii video.

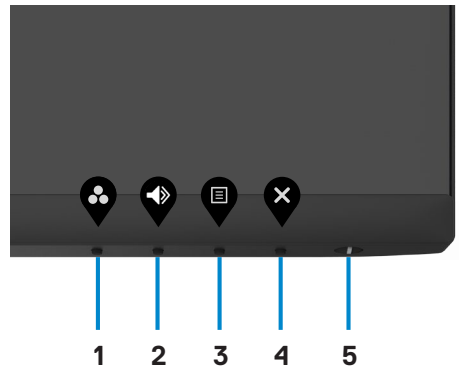

Pentru a executa diagnosticarea încorporată:

- 1. Asigurați-vă că ecranul este curat (nu există particule de praf pe suprafața ecranului).
- 2. Țineți apăsat Butonul 4 timp de patru secunde, iar un meniu va apărea pe ecran.
- 3. Selectați opțiunea  $\overline{\mathcal{R}}$  de diagnosticare încorporată. Se afișează un ecran gri.
- 4. Verificați cu atenție ecranul pentru prezența anomaliilor.
- 5. Apăsați din nou pe butonul 1 de pe panoul frontal. Culoarea ecranului se modifică la roșu.
- 6. Verificați afișajul pentru prezența oricăror anomalii.
- 7. Repetați pașii 5 și 6 pentru a verifica afișajul în ecranele verde, albastru, negru, alb și cu text.

Testul este efectuat când apare ecranul cu text. Pentru a ieși, apăsați Butonul 1 din nou. Dacă nu detectați anomalii ale ecranului în timp ce utilizați instrumentul de diagnostic încorporat, monitorul funcționează corect. Verificați placa video și computerul.

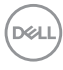

# <span id="page-54-0"></span>**Probleme obișnuite**

Tabelul următor conține informații generale privind problemele obișnuite ale monitorului pe care este posibil să le întâmpinați, precum și soluțiile posibile:

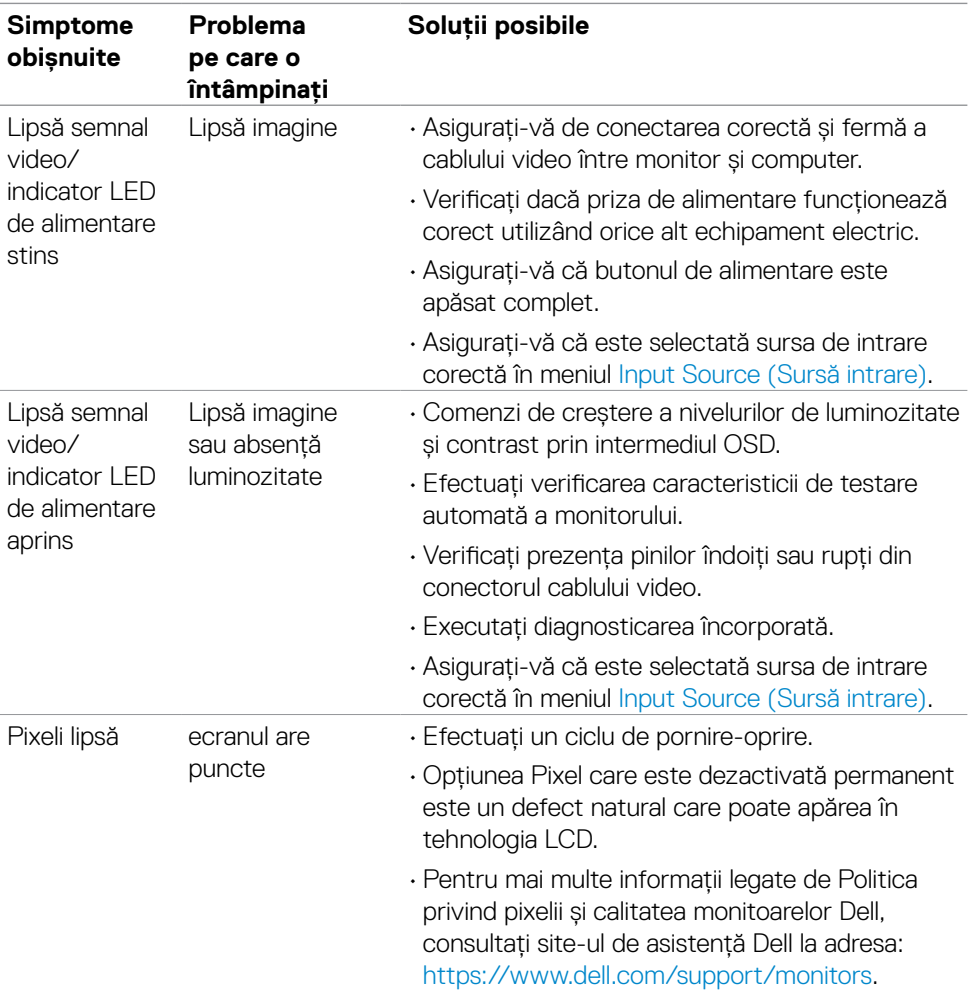

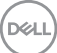

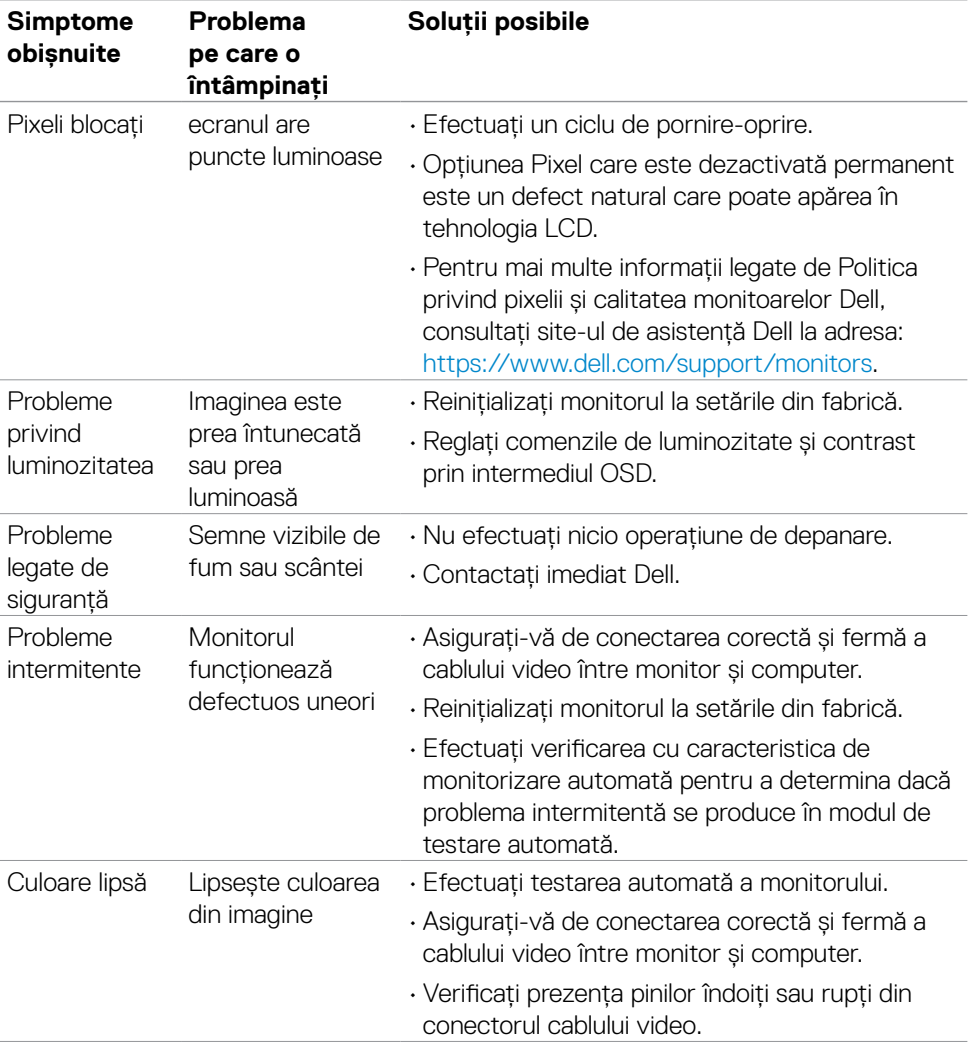

 $\int$ DELL

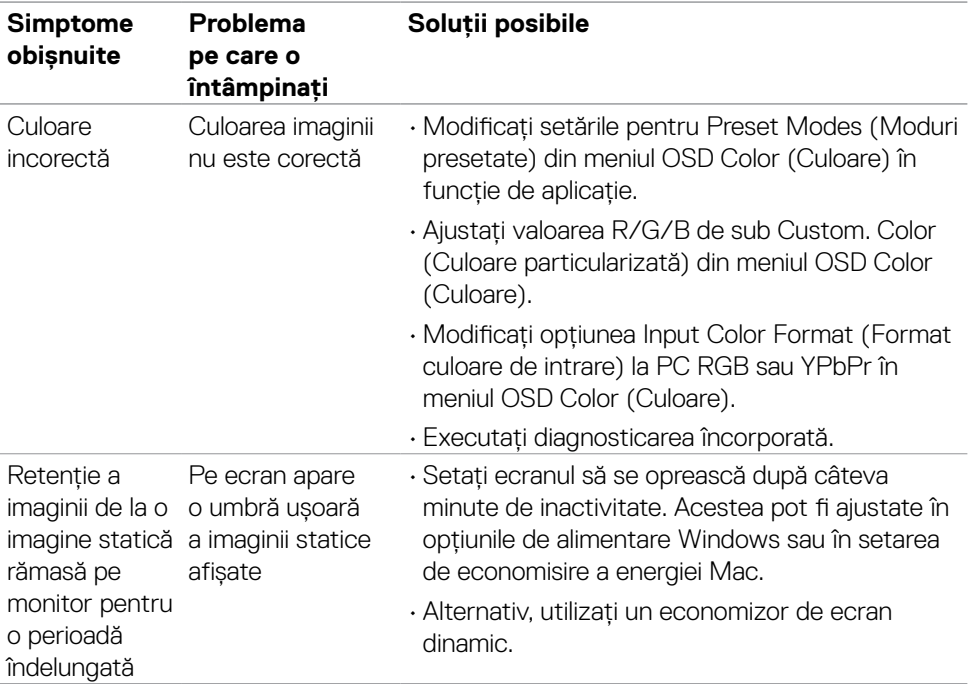

 $(\overline{DZL}$ 

# <span id="page-57-0"></span>**Probleme specifice produsului**

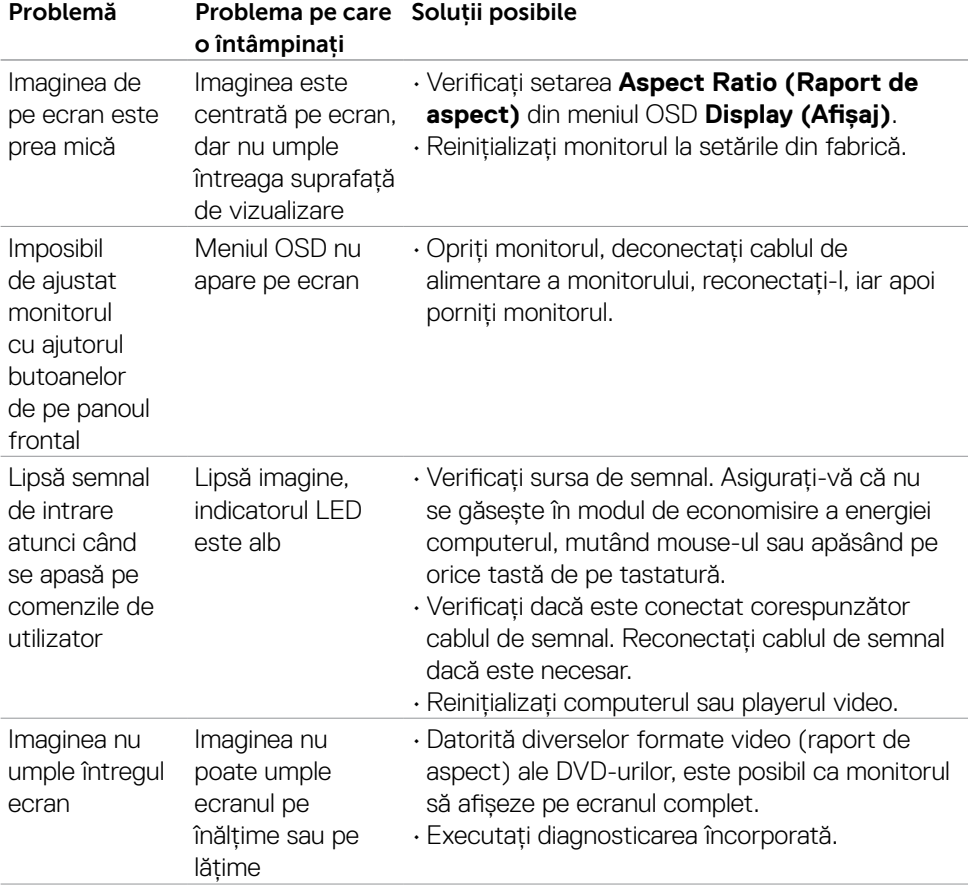

(dell

# <span id="page-58-0"></span>**Anexă**

## **Note FCC (doar pentru SUA) și alte informații de reglementare**

Pentru notele FCC și alte informații de reglementare, consultați site-ul web de conformitate cu reglementările, la adresa [https://www.dell.com/regulatory\\_compliance](https://www.dell.com/regulatory_compliance).

## <span id="page-58-1"></span>**Cum se poate contacta Dell**

Pentru clienții din Statele Unite, apelați 800-WWW-DELL (800-999-3355).

**NOTĂ: Dacă nu aveți o conexiune activă la internet, puteți găsi informațiile de contact pe factura de achiziție, pe bonul de livrare, pe chitanță sau în catalogul de produse Dell.**

**Dell oferă mai multe opțiuni de asistență și service online și prin telefon. Disponibilitatea diferă în funcție de țară și de produs, iar unele servicii s-ar putea să nu fie disponibile în regiunea dvs.** 

• Asistentă tehnică online — <http://www.dell.com/support/monitors>

## **Baza de date UE a produselor pentru eticheta energetică și fișa cu informații despre produs**

**S2421H:** <https://eprel.ec.europa.eu/qr/345960> **S2721H:** <https://eprel.ec.europa.eu/qr/345965>

**D**&LI